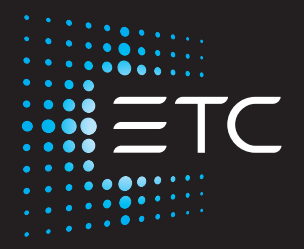

# **fos/4 Fresnel User Manual**

Version 1.3.0

Part Number: 7470M1200-1.3.0 Rev: B Released: 2023-11

To view a list of ETC trademarks and patents, go to [etcconnect.com/ip.](https://www.etcconnect.com/ip/) All other trademarks, both marked and not marked, are the property of their respective owners.

For a complete list of all third-party licenses that are fully incorporated herein to the extent required by each third-party license terms and conditions, please visit [etcconnect.com/licenses.](https://www.etcconnect.com/licenses)

ETC intends this document, whether printed or electronic, to be provided in its entirety.

# **Table of Contents**

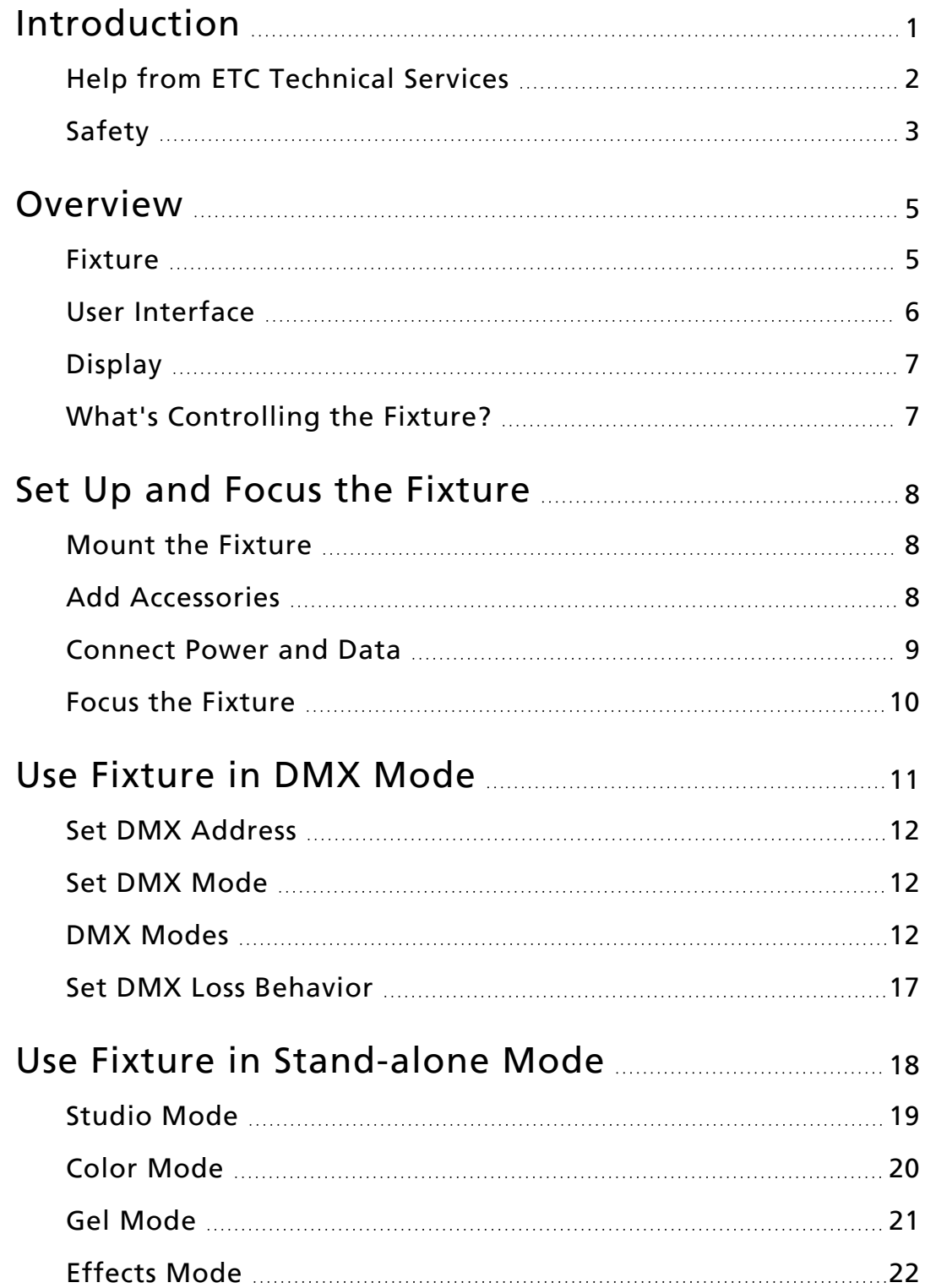

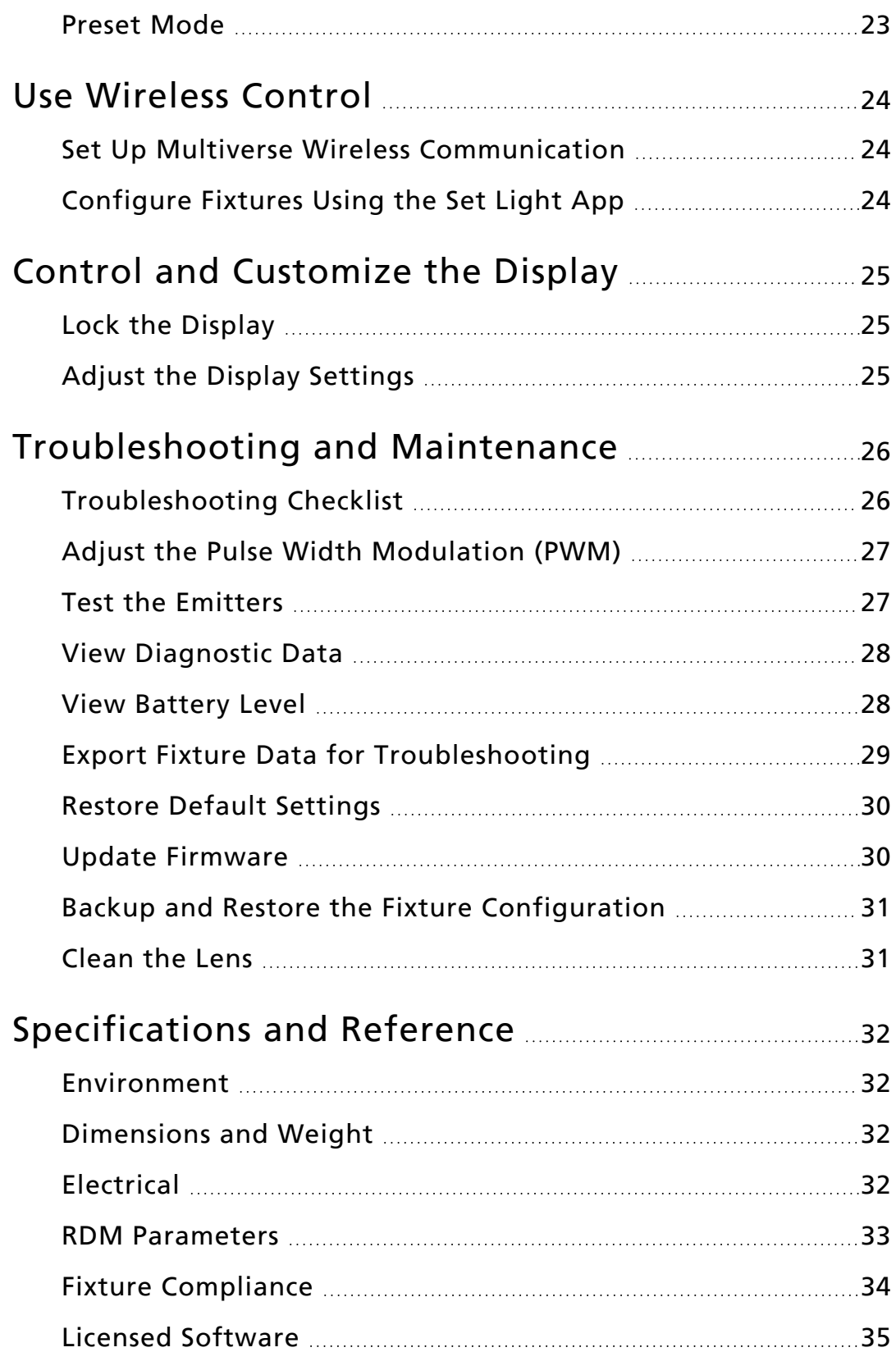

<span id="page-4-0"></span>The fos/4 Fresnel is a shapable wash light with top quality, highly tunable output. The fos/4 Fresnel is available in two sizes, and each size is available in two array types:

- Lustr X8: The next generation of the Lustr color system incorporates deep red into the already amazing x7 mix to create an even more rich, vibrant X8 color palette.
- Daylight HDR: Years of research resulted in an LED mix that yields the highest quality tunable white light, optimized for studio use.

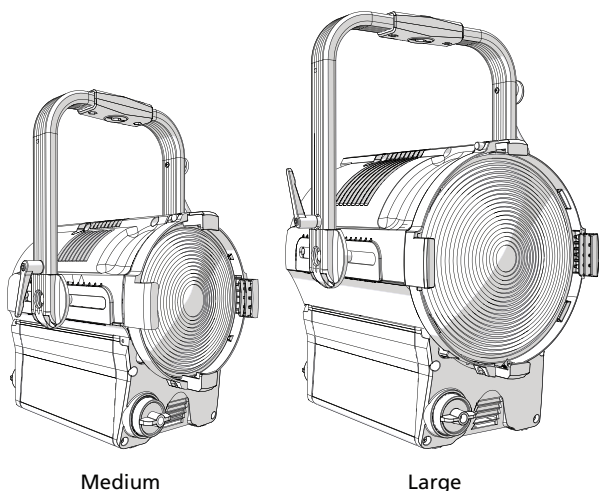

(FL7 or FD7)

Large (FL10 or FD10)

| Model    | <b>Array Type</b> | <b>Aperture Size</b> | Weight                                |
|----------|-------------------|----------------------|---------------------------------------|
| fos4FL7  | Lustr X8          | 7 in (17.8 cm)       | $ 11.1 \text{ kg} (24.5 \text{ lb}) $ |
| fos4FD7  | Daylight HDR      |                      |                                       |
| fos4FL10 | Lustr X8          |                      | 10 in (25.4 cm)   13.4 kg (29.5 lb)   |
| fos4FD10 | Daylight HDR      |                      |                                       |

Images in this document show the Medium (FL7 or FD7) fixture unless otherwise noted.

## <span id="page-5-0"></span>Help from ETC Technical Services

If you are having difficulties and your problem is not addressed by this document, try the ETC support website at [support.etcconnect.com](https://support.etcconnect.com/) or the main ETC website at [etcconnect.com](https://www.etcconnect.com/). If none of these resources are sufficient, contact ETC Technical Services directly at one of the offices identified below. Emergency service is available from all ETC offices outside of normal business hours.

When calling for help, take these steps first:

- Prepare a detailed description of the problem
- Go near the equipment for troubleshooting
- Find your notification number if you have called in previously

#### ETC, Inc. Americas

Technical Services Department 3031 Pleasant View Road Middleton, WI 53562 800-775-4382 (USA, toll-free) +1-608 831-4116 [service@etcconnect.com](mailto:service@etcconnect.com)

#### ETC Austin High End Systems Products

Technical Services Department 2105 Gracy Farms Lane Austin, TX 78758 USA 800-890-8989 (USA, toll-free) +1-512 836-2242 [hesservice@etcconnect.com](mailto:HESService@etcconnect.com)

#### ETC Ltd Europe, Middle East, and Africa

Technical Services Department 26-28 Victoria Industrial Estate Victoria Road, London W3 6UU England +44 (0)20 8896 1000 [techservltd@etcconnect.com](mailto:techservltd@etcconnect.com)

## ETC GmbH

Germany, Austria, Switzerland, Eastern Europe, and Russia

Technical Services Department Ohmstrasse 3 83607 Holzkirchen, Germany +49 (80 24) 47 00-0 [techserv-germany@etcconnect.com](mailto:techserv-germany@etcconnect.com)

#### ETC France France

Zone Urbaparc - Bâtiment E 6 Boulevard de la Libération Saint-Denis, 93200 +33 1 4243 3535 [techservfrance@etcconnect.com](mailto:techservfrance@etcconnect.com)

#### ETC Asia Asia

Technical Services Department Room 1801, 18/F Tower 1, Phase 1 Enterprise Square 9 Sheung Yuet Road Kowloon Bay, Kowloon, Hong Kong +852 2799 1220 [techserv-asia@etcconnect.com](mailto:techserv-asia@etcconnect.com)

## <span id="page-6-0"></span>Safety

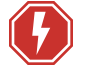

**WARNING: RISK OF ELECTRIC SHOCK! The light source in this luminaire is not user-replaceable, and must be replaced only by a qualified technician. Contact ETC Customer Support for assistance.**

**AVERTISSEMENT : RISQUE DE DÉCHARGE ÉLECTRIQUE! La source lumineuse de ce projecteur n'est pas remplaçable par l'utilisateur et ne doit être remplacée seulement par un technicien qualifié. Contactez le service client ETC pour obtenir de l'assistance.**

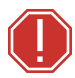

**WARNING: Note the following safety warnings before use:**

- **• Use the fixture in dry locations only, where humidity does not exceed 90 percent (non-condensing).**
- **• Connect the fixture to a non-dimmable power source in order to avoid damage to the fixture's internal power supply and other electrical components. Using a dimmable power source can damage the fixture and will void the warranty.**
- **• Disconnect the fixture from power and DMX and allow it to cool before installing accessories or performing any cleaning and maintenance.**
- **• Only use mounting hardware that is rated for the total weight of the fixture and accessories.**
- **• When the fixture is mounted, the axis between the yoke attachment points must be parallel to the ground. Mounting the fixture in a nonparallel orientation risks property damage or bodily injury.**
- **• In addition to primary suspension, attach a safety cable (or other approved safety device) to the fixture. Safety cables must be rated to support ten times the fixture weight. Consult local standards to ensure that safety cables meet all requirements. See Mount the [Fixture](#page-11-1) on [page 8](#page-11-1).**
- **• Check that the accessory holder is locked and that any accessory safety cables are connected before mounting the fixture.**
- **• Do not operate the fixture without the lens installed.**
- **• Do not use this fixture with a damaged power lead. If the power lead (cord set) is damaged, it must be replaced.**
- **• Do not use this fixture if the lens is deeply scratched or cracked. You must replace the lens when it is damaged.**

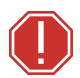

**AVERTISSEMENT : Prendre connaissance des avertissements de sécurité suivants avant toute utilisation :**

- **• Débranchez le projecteur de son alimentation et du DMX et laissez-le refroidir avant d'installer des accessoires ou d'effectuer un nettoyage ou un entretien.**
- **• N'utilisez que de la quincaillerie de montage adaptée au poids total des projecteurs et des accessoires.**
- **• Lorsque le luminaire est accroché, l'axe entre les points de fixation de la lyre doit être parallèle au sol. Le montage du luminaire dans une orientation non parallèle risque de causer des dommages matériels ou corporels.**
- **• En plus de la suspension principale, fixez une chaîne de sécurité (ou tout autre dispositif de sécurité homologué) au projecteur. Les chaînes de sécurité doivent être en mesure de supporter dix fois le poids du projecteur. Consultez les normes locales pour vous assurer que les câbles de sécurité respectent toutes les exigences.**
- **• Vérifiez que le porte-accessoires est verrouillé et que les élingues de tous les accessoires sont bien attachées avant de monter le projecteur.**
- **• N'utilisez pas le projecteur sans que la lentille soit installée.**
- **• Ne pas utiliser ce projecteur avec un cordon d'alimentation endommagé. Si le cordon d'alimentation (câble) est abîmé, il doit être remplacé.**
- **• N'utilisez pas ce projecteur si la lentille présente des rayures ou des fissures profondes. Il faut remplacer la lentille si elle est abîmée.**

The following symbols may appear on product labeling.

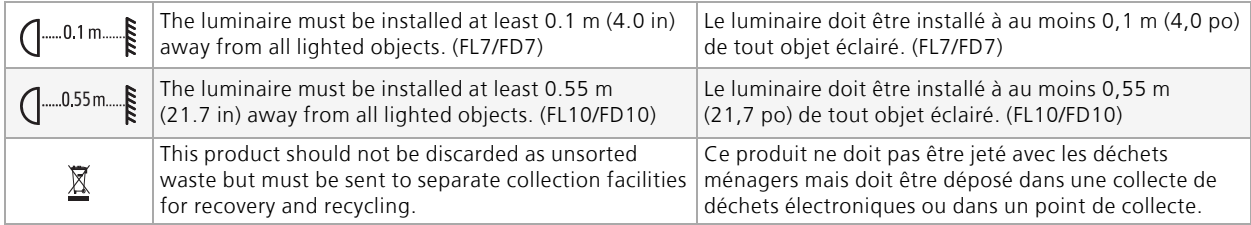

## <span id="page-8-1"></span><span id="page-8-0"></span>Fixture

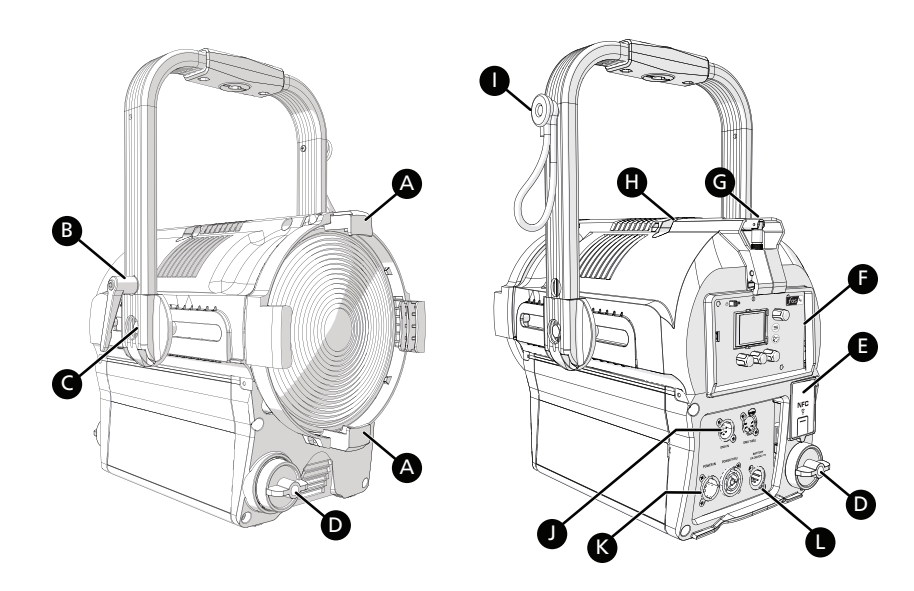

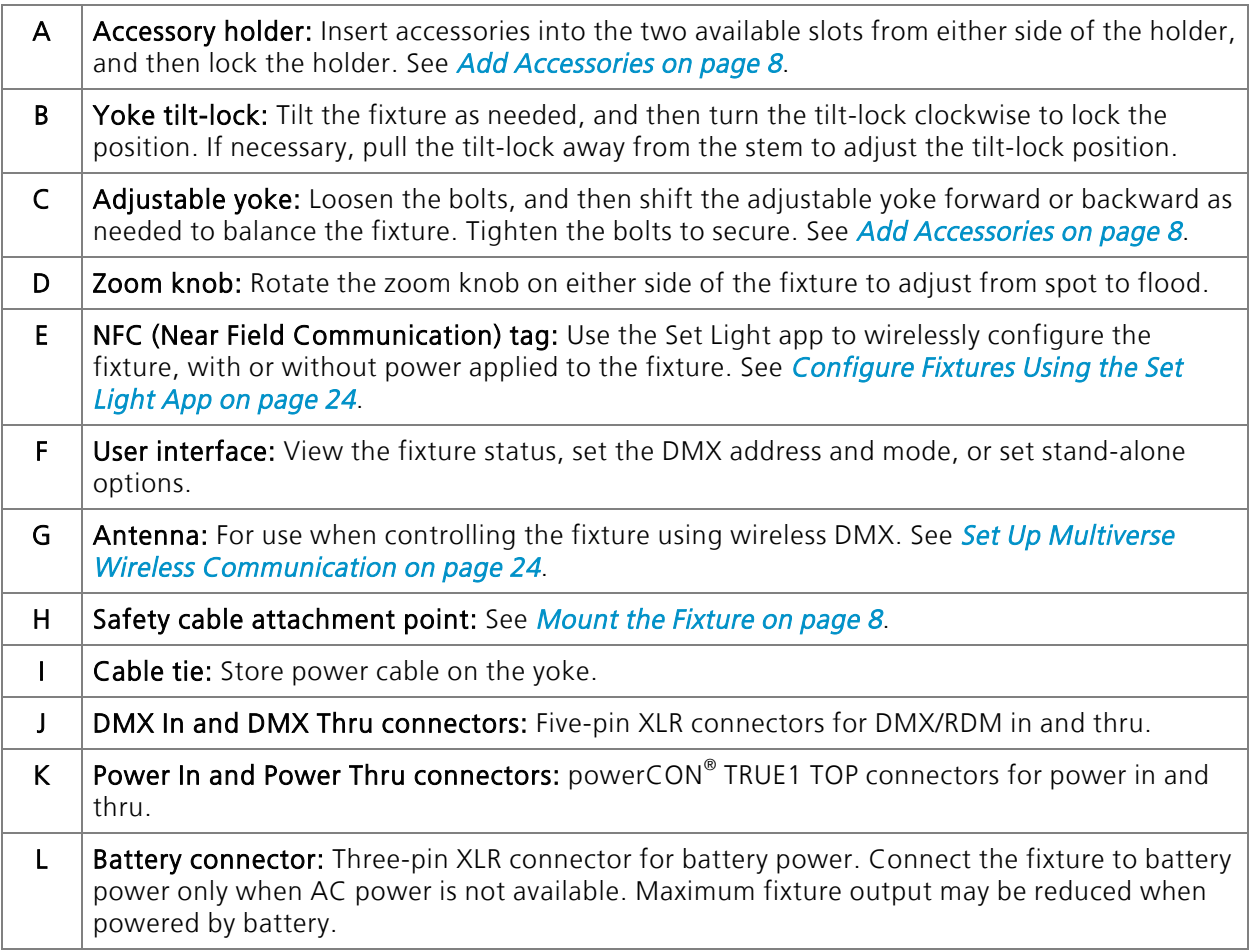

## <span id="page-9-0"></span>User Interface

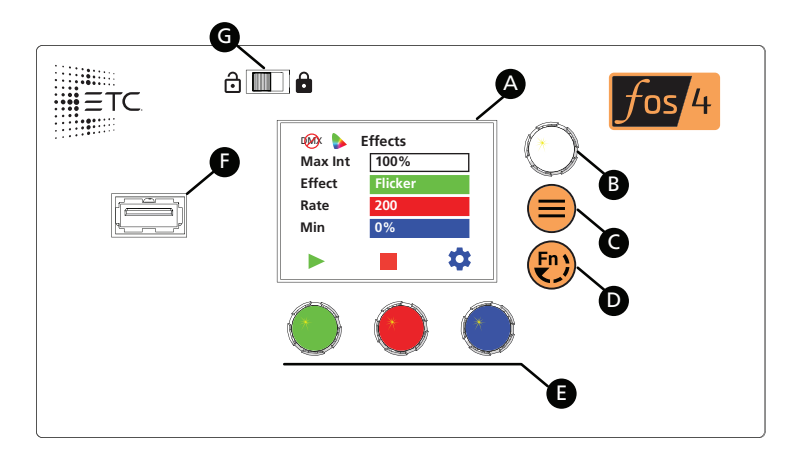

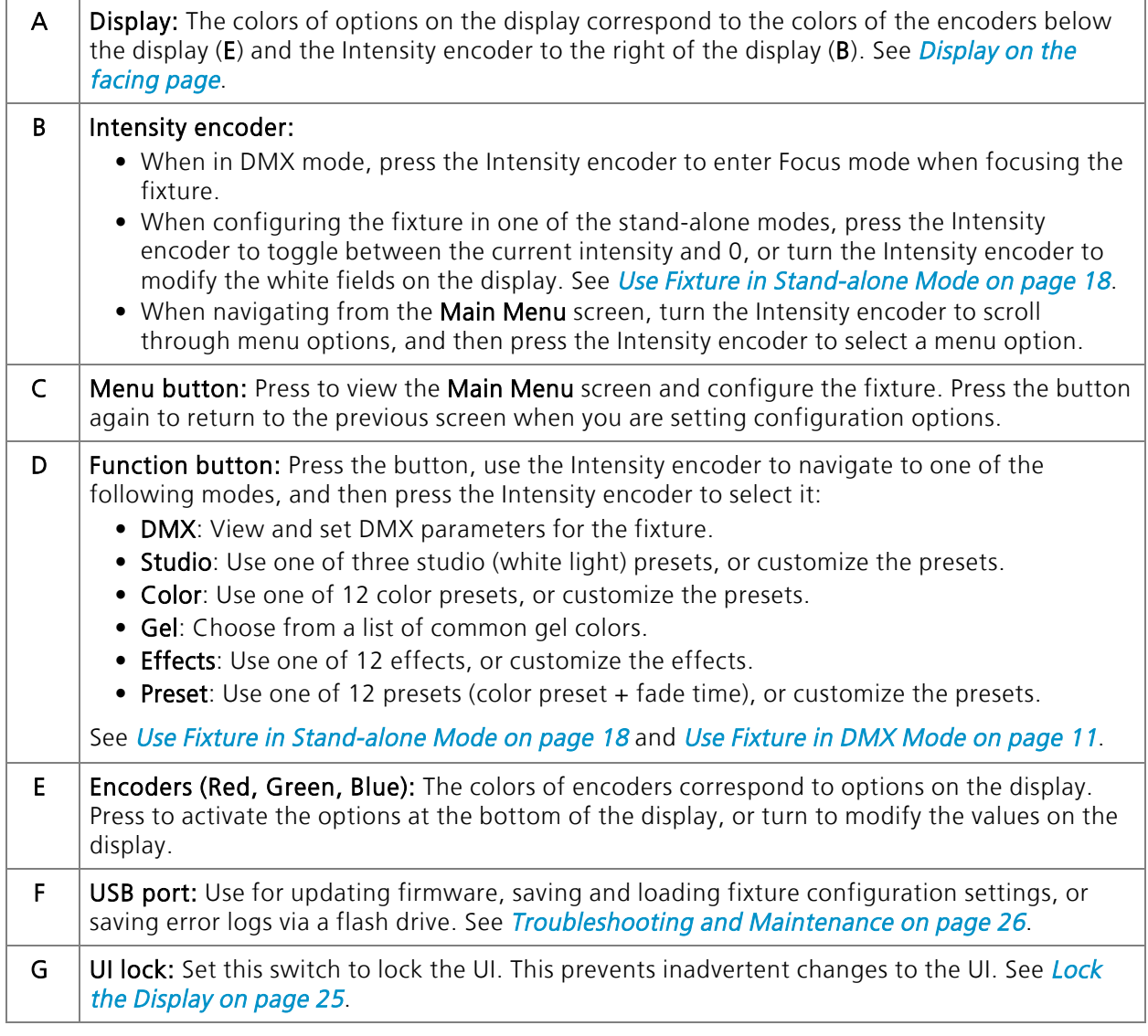

<span id="page-10-0"></span>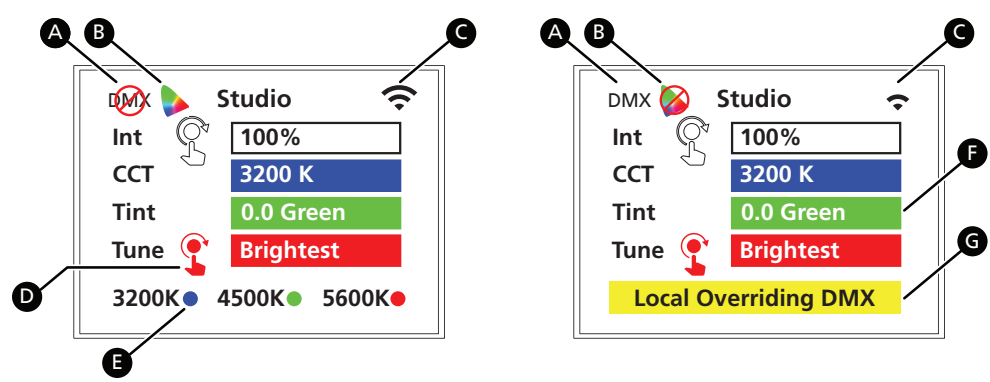

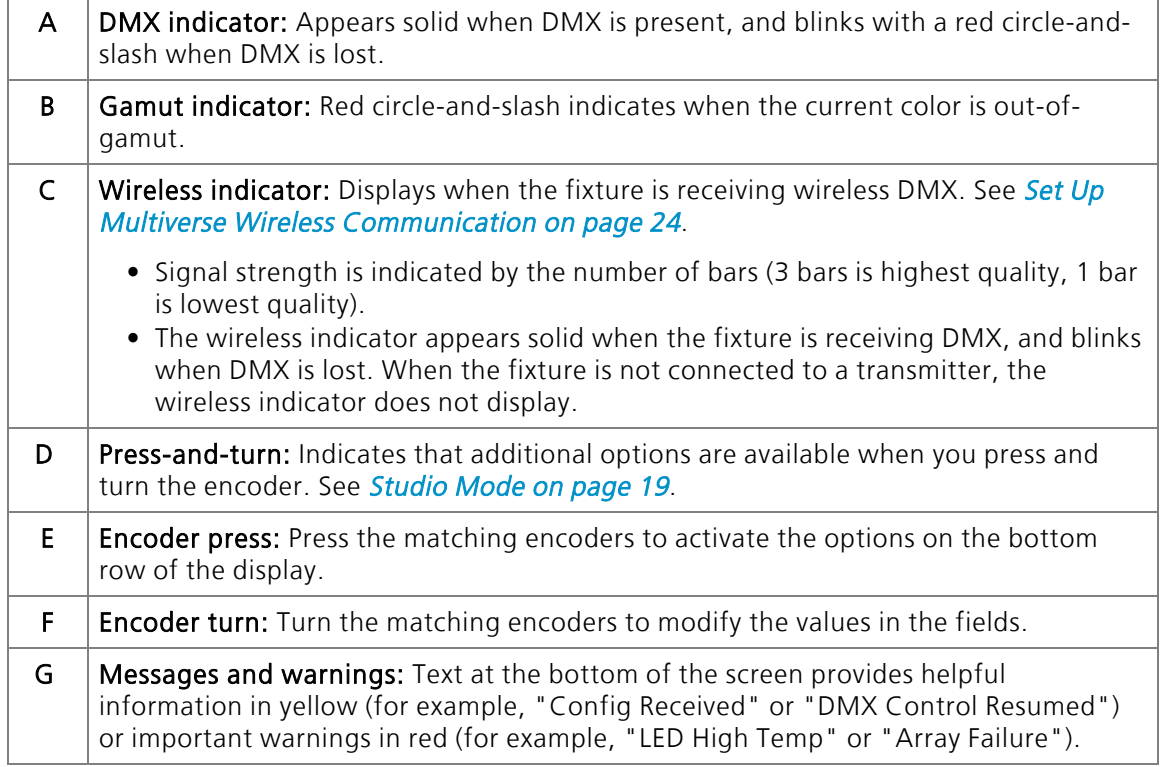

## <span id="page-10-1"></span>What's Controlling the Fixture?

The fos/4 Fresnel follows two rules to determine what is controlling the fixture:

- Latest Takes Precedence: Whatever change in level or color that the fixture receives most recently is the one that the fixture follows.
- Wired DMX over Wireless DMX: If both wired DMX and wireless DMX are present, the fixture follows the wired DMX.

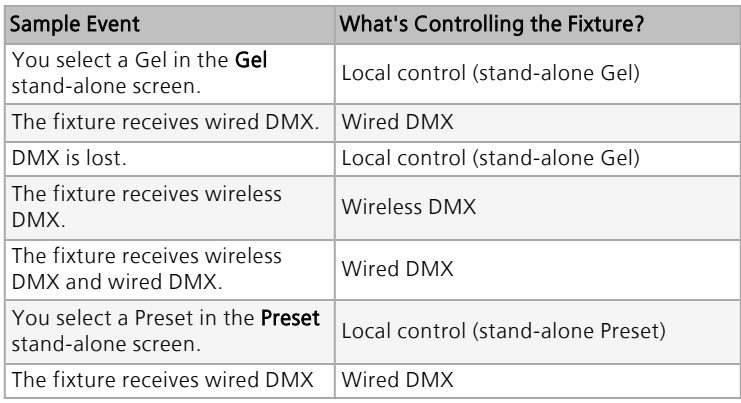

## <span id="page-11-0"></span>Set Up and Focus the Fixture

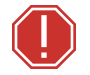

**WARNING: Note the following safety warnings before use:**

- **• Only use mounting hardware that is rated for the total weight of the fixture and accessories.**
- **• In addition to primary suspension, attach a safety cable (or other approved safety device) to the fixture. Safety cables must be rated to support ten times the fixture weight. Consult local standards to ensure that safety cables meet all requirements. See Mount the [Fixture](#page-11-1) below.**
- **• Check that the accessory holder is locked and that any accessory safety cables are connected before mounting the fixture.**

**AVERTISSEMENT : Prendre connaissance des avertissements de sécurité suivants avant toute utilisation :**

- **• N'utilisez que de la quincaillerie de montage adaptée au poids total des projecteurs et des accessoires.**
- **• En plus de la suspension principale, fixez une chaîne de sécurité (ou tout autre dispositif de sécurité homologué) au projecteur. Les chaînes de sécurité doivent être en mesure de supporter dix fois le poids du projecteur. Consultez les normes locales pour vous assurer que les câbles de sécurité respectent toutes les exigences.**
- **• Vérifiez que le porte-accessoires est verrouillé et que les élingues de tous les accessoires sont bien attachées avant de monter le projecteur.**

#### <span id="page-11-1"></span>Mount the Fixture

You can mount the fixture using a clamp, baby-pin (16 mm) receiver, or spigot on the yoke (A), or you can set the fixture on a flat surface. When suspending the fixture, make sure to secure the fixture with an appropriate safety cable at the safety cable attachment point (B).

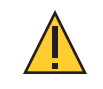

**CAUTION:** *When moving the yoke, do not overtighten the bolts. Minimum torque is 2.82 N·m (25 in-lb), and maximum torque is 3.95 N·m (35 in-lb).*

If necessary, move the adjustable yoke (D) to balance the fixture. Use a 13 mm socket wrench to loosen the bolt and shift the yoke position, and then tighten the bolt to secure the yoke.

#### <span id="page-11-2"></span>Add Accessories

You can use up to two standard accessories (one scrim and one additional accessory, such as a barn door) in the accessory holder.

- 1. Unlock the accessory holder on either side by pressing the spring-release and rotating the accessory holder lock (C).
- 2. Slide accessories into the accessory slots.
- 3. Lock the accessory holder by rotating the accessory holder lock back into place.
- 4. If necessary, move the adjustable yoke (D) to balance the fixture when using larger or heavier accessories.

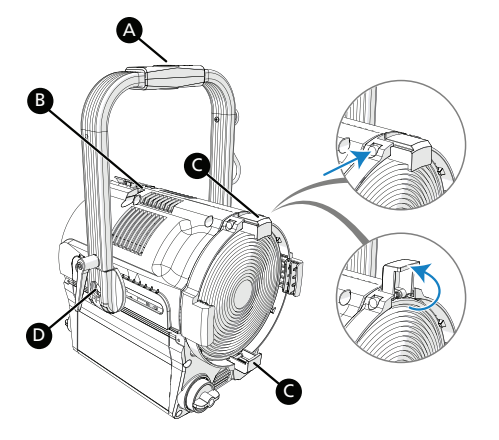

## <span id="page-12-0"></span>Connect Power and Data

- 1. Attach five-pin XLR cable to the DMX In connector (if using external control).
- 2. Plug the XLR cable (if using) into the DMX source or data daisychain.
- 3. Use the DMX Thru connectors to connect up to 32 device loads on the DMX daisy chain.
- 4. Are you using AC power or battery power?
	- AC power: Continue to step 5.
	- Battery power: Continue to step 6.
- 5. Use the Power Thru connectors to connect other fixtures using

7

- the following recommended guidelines, and then continue to step 6:
	- Power Thru: Link up to 6 additional medium (FL7 or FD7) fixtures (12 A max) or up to 4 additional large (FL10 or FD10) fixtures (12 A max) via Power Thru connector when using an R20 Relay Module (consult breaker-trip curves when using other equipment).
- 6. Supply power to the fixture in one of these ways:
	- Attach the power cable to the Power In connector, and then plug the power cable into AC power (100–240 VAC, 50/60 Hz) on a non-dimmable circuit.
	- Attach the three-pin XLR cable to the Battery connector, and then plug the cable into the battery (24–36 VDC). Cable must be rated for 10 A or greater.

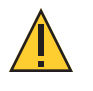

**CAUTION:** *Do not connect the fixture to the battery when AC power is present. Maximum fixture output may be reduced when the fixture is connected to battery power.*

#### Battery Pinout

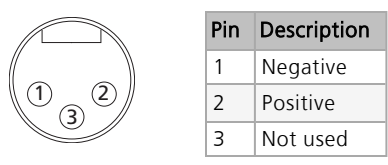

## <span id="page-13-0"></span>Focus the Fixture

- 1. Apply power to the fixture, and wait until the fixture has booted up (the ETC splash screen displays during boot up).
- 2. Press any encoder to "wake" the display.
- 3. What screen is currently displayed?
	- DMX: Press any encoder to leave the view-only screen, and then press the Intensity encoder to turn on the LED array. The display shows a timeout countdown to indicate how long the LED array will remain on at 100% intensity. You can turn the Intensity encoder to reset the timeout countdown to 5 minutes.
	- All other screens (Studio, Preset, etc.): Press the Intensity encoder to turn on the LED array, and turn the Intensity encoder to adjust the intensity.
- 4. Adjust the fixture to the desired position.
- 5. Rotate the zoom knob on either side of the fixture to adjust from spot to flood.
- 6. Press the Intensity encoder to turn off the LED array.

<span id="page-14-0"></span>After you connect power and data to the fixture and provide DMX, press the Function button ( **(e)**, use the Intensity encoder to navigate to DMX Mode, and then press the Intensity encoder to select it. In the DMX screen, you can set the DMX address, DMX mode, and DMX loss behavior.

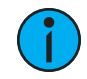

**Note:** You can also set these values using RDM, or by pressing the **Menu** button  $(\bigcirc$ , turning the Intensity encoder to navigate to DMX Settings, and then pressing the Intensity encoder to select it. Use the Menu button to change DMX settings when using the fixture in stand-alone mode.

The DMX screen displays the current DMX values. Press any of the encoders to "wake" the display, and then press any of the encoders to edit the values. The colors of the encoders correspond to options on the display. Turn an encoder to modify the corresponding value, and then press the encoder to save all values on the screen.

After you wake the display, you can press the Intensity encoder to enter Focus mode. See Focus the Fixture on the [previous](#page-13-0) page.

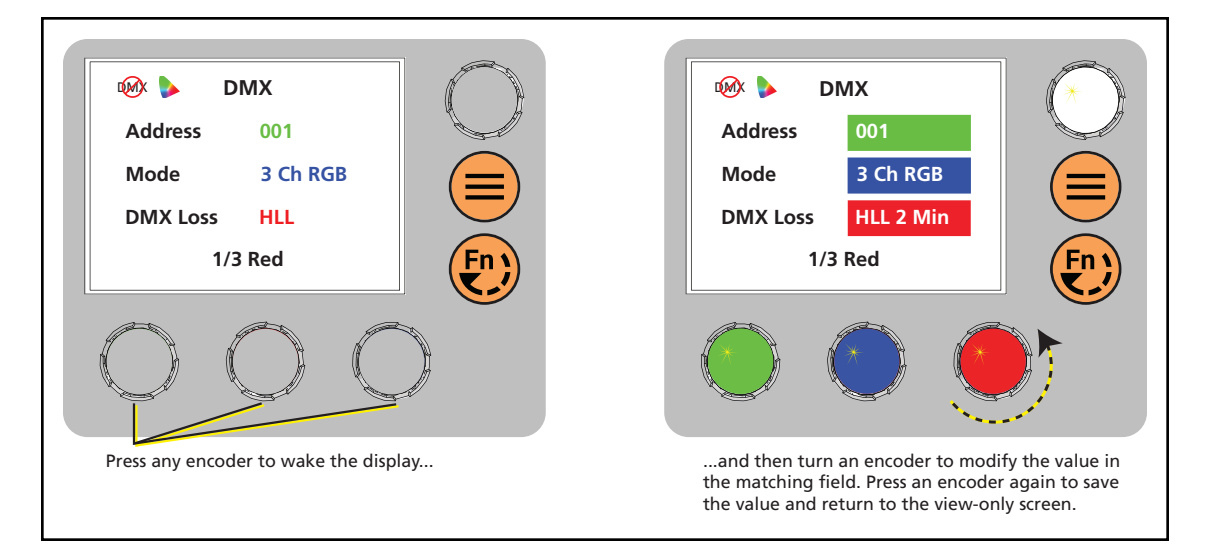

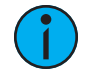

**Note:** If the colors on the display or on the encoders are difficult to discern, you can navigate based on position rather than color:

- Top value <sup>=</sup> Left encoder
- Middle value <sup>=</sup> Center encoder
- Bottom value <sup>=</sup> Right encoder

## <span id="page-15-0"></span>Set DMX Address

<span id="page-15-1"></span>In the DMX screen, turn the green encoder to set the DMX address. The default address is 001.

#### Set DMX Mode

In the DMX screen, turn the blue encoder to set the DMX mode.

- Direct: Direct control of emitters.
- Expanded: Combines RGB control with Studio control. The Mix control channel in Expanded mode moves control from full RGB mode to full Studio mode.
- Studio: CCT (Correlated Color Temperature) control, Tint control (from -10 to 10 green), and Tuning control ranging from Brightest to Spectral. This is the default mode.
- 3 Ch RGB: Standard RGB control. In RGB mode, the Curve is always set to Incandescent and the Fan is always set to Auto.
- 1 Channel: Intensity control for preset 1. (See Preset Mode on [page 23](#page-26-0).) In 1 Channel mode, the Curve is always set to Incandescent and the Fan is always set to Auto.
- Effects: DMX control for the same effects available in stand-alone Effects mode.
- HSIC: Hue, Saturation, Intensity, and Color Temperature (white point) for compatibility with HSI console profiles.

#### <span id="page-15-2"></span>DMX Modes

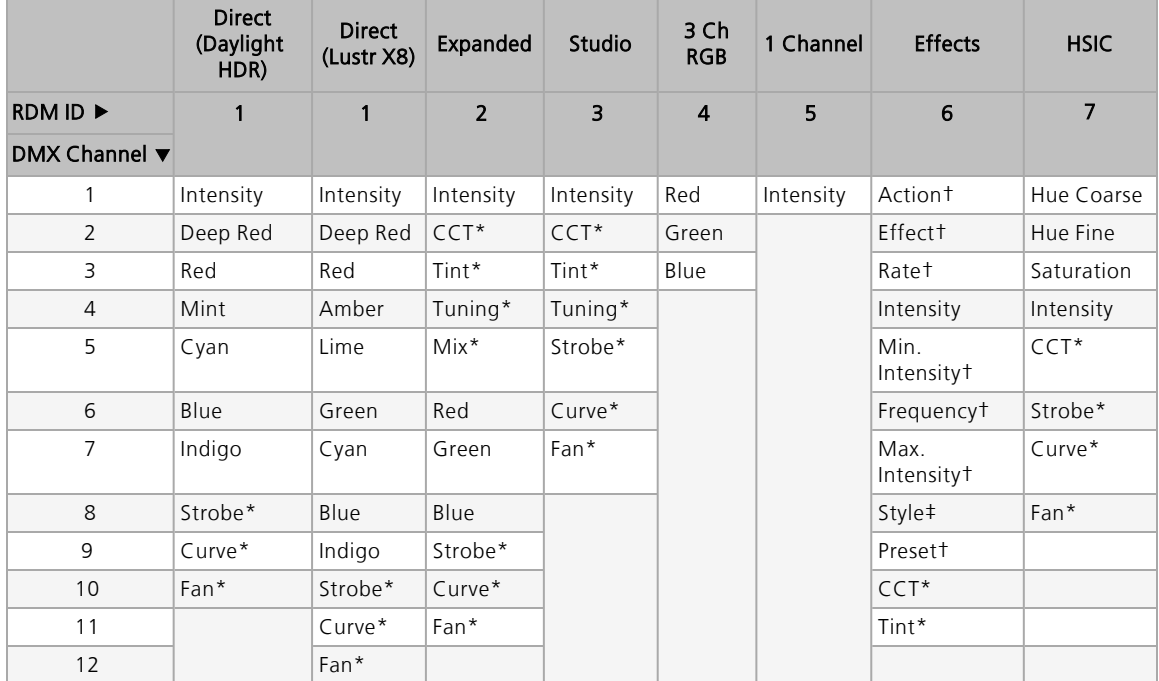

\* See DMX Control [Channels](#page-16-0) on the facing page for the DMX values that set these parameters.

t See DMX Control [Channels:](#page-17-0) Effects on page 14 for the DMX values that set these parameters.

‡ See DMX Control [Channels:](#page-18-0) Effect Styles on page 15 for the DMX values that set this parameter.

#### <span id="page-16-0"></span>DMX Control Channels

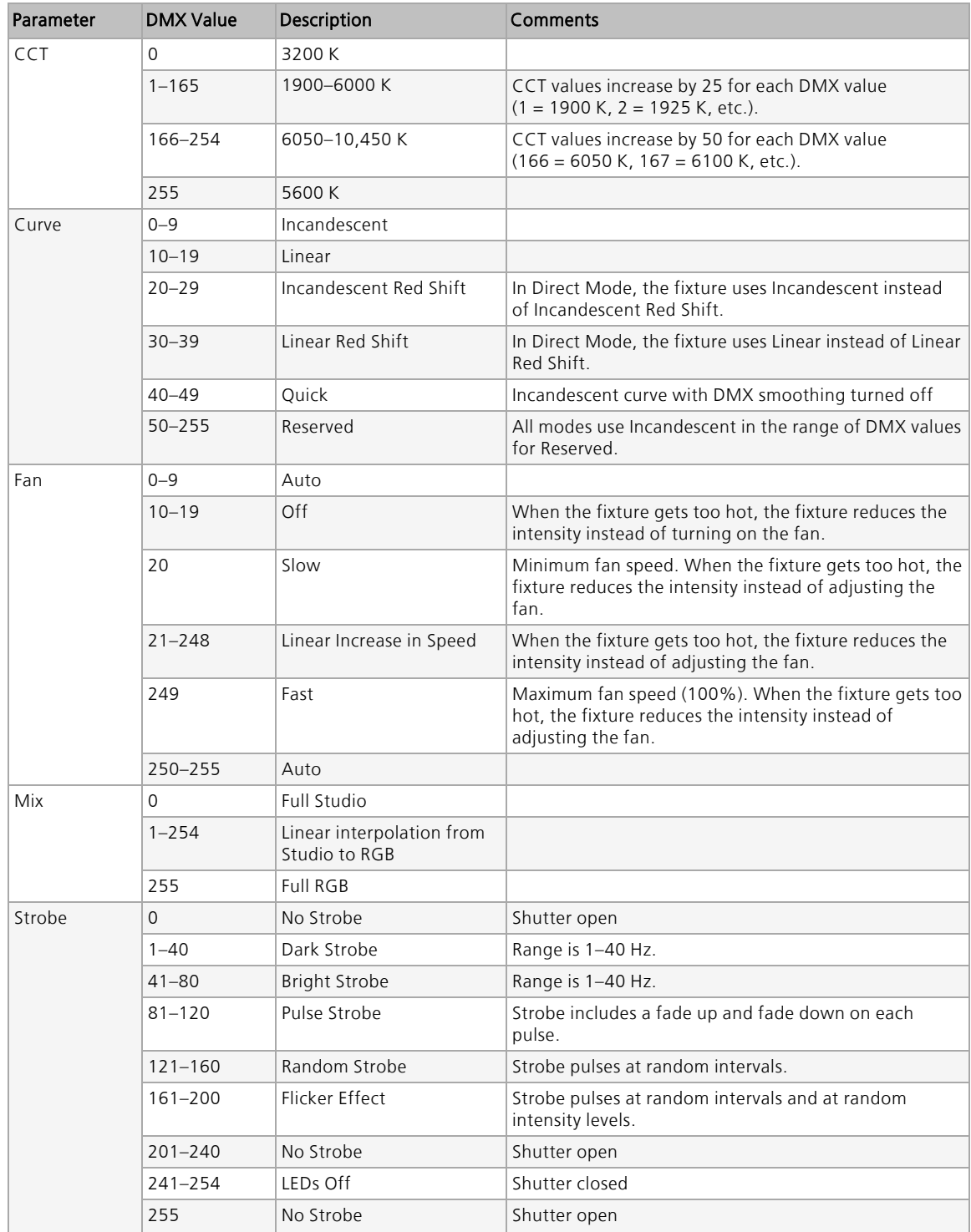

<span id="page-17-1"></span>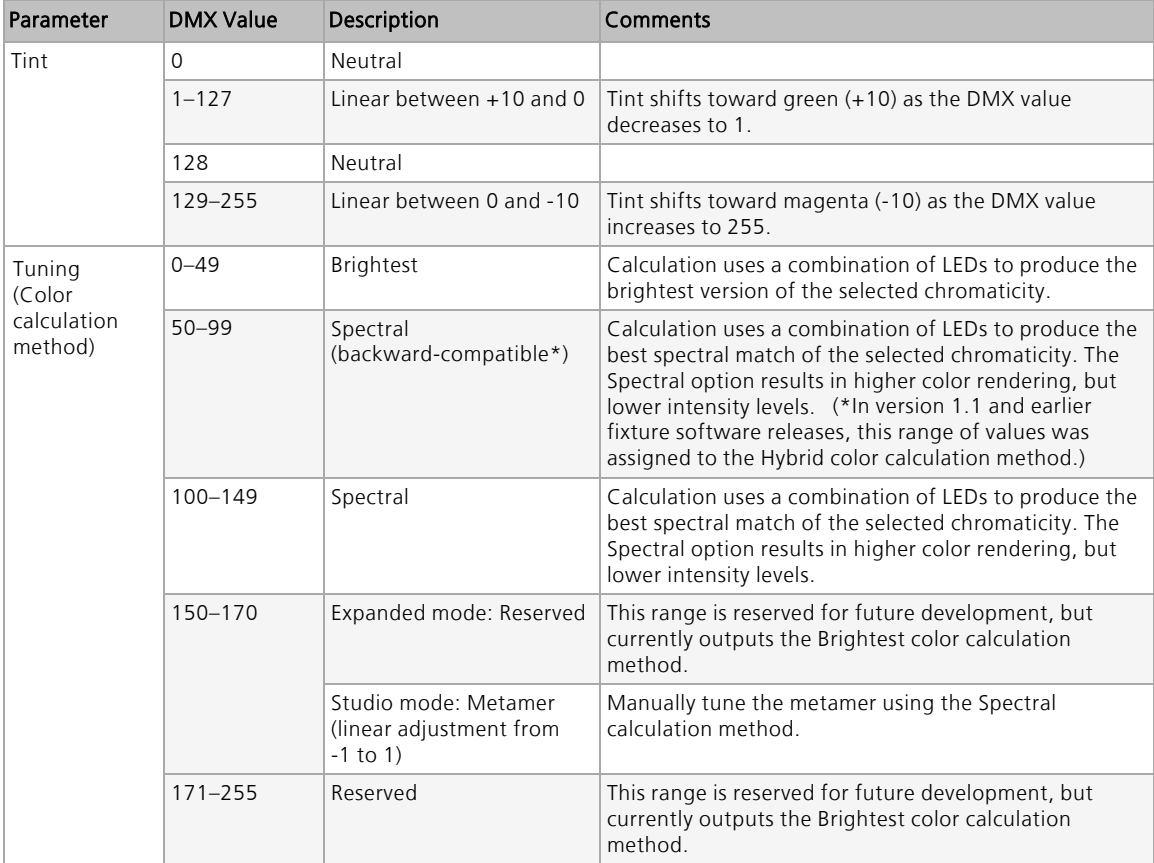

## <span id="page-17-0"></span>DMX Control Channels: Effects

See **Effects [Parameters](#page-20-1) on page 17** to see the parameters that are used by each effect.

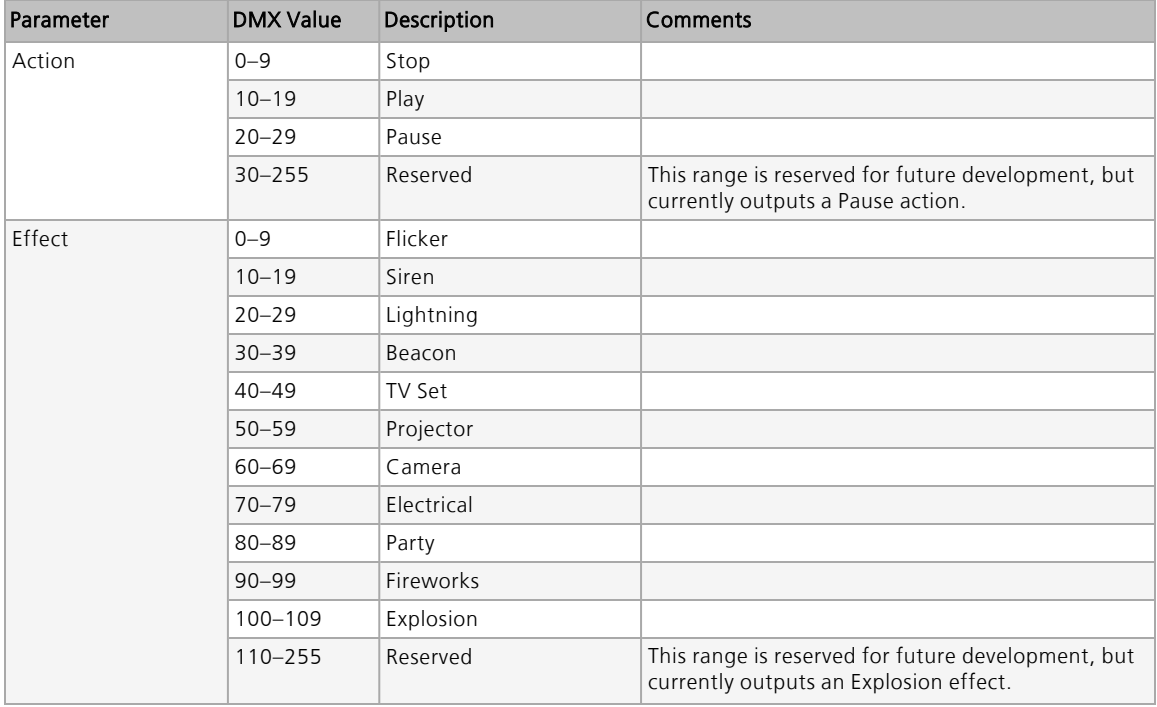

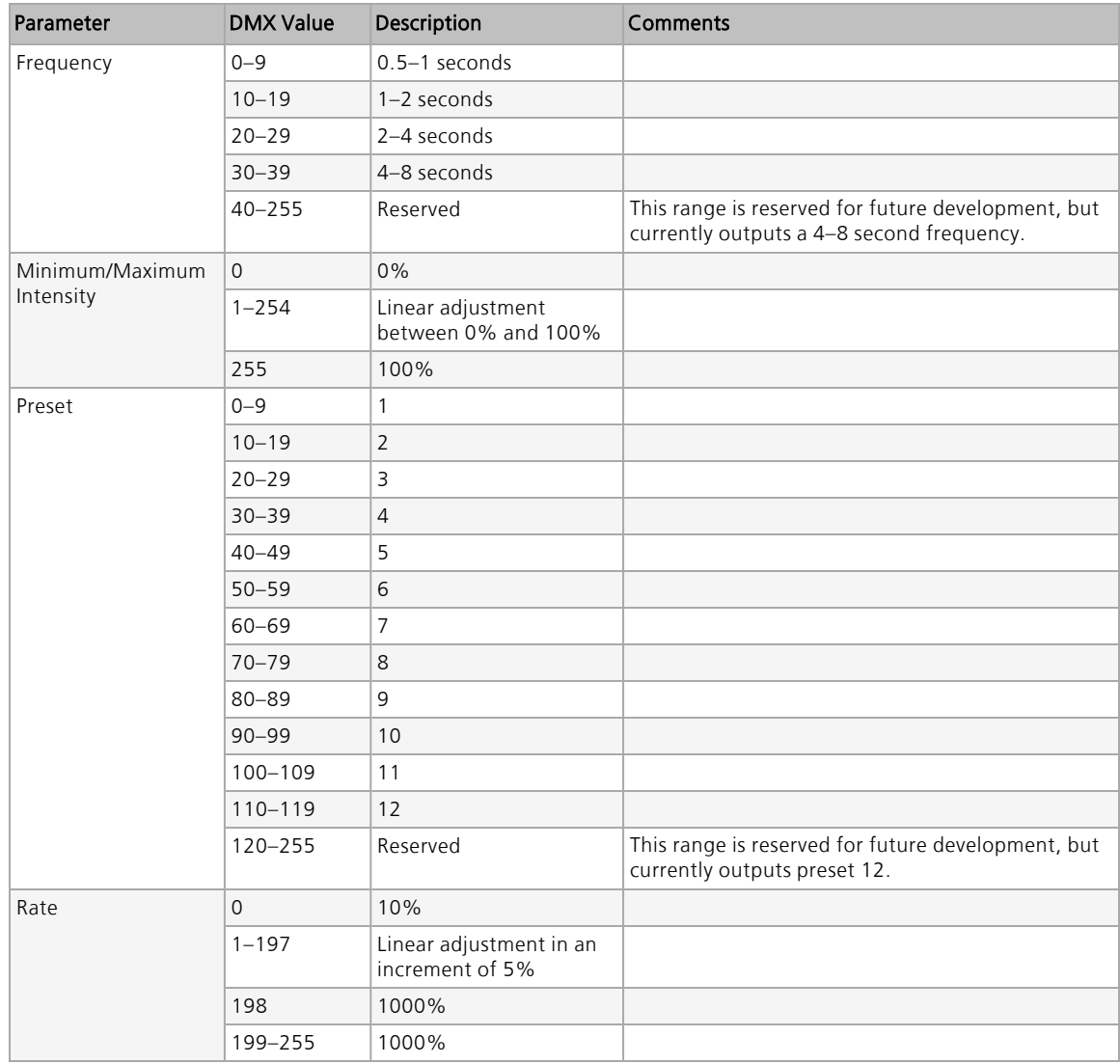

## <span id="page-18-0"></span>DMX Control Channels: Effect Styles

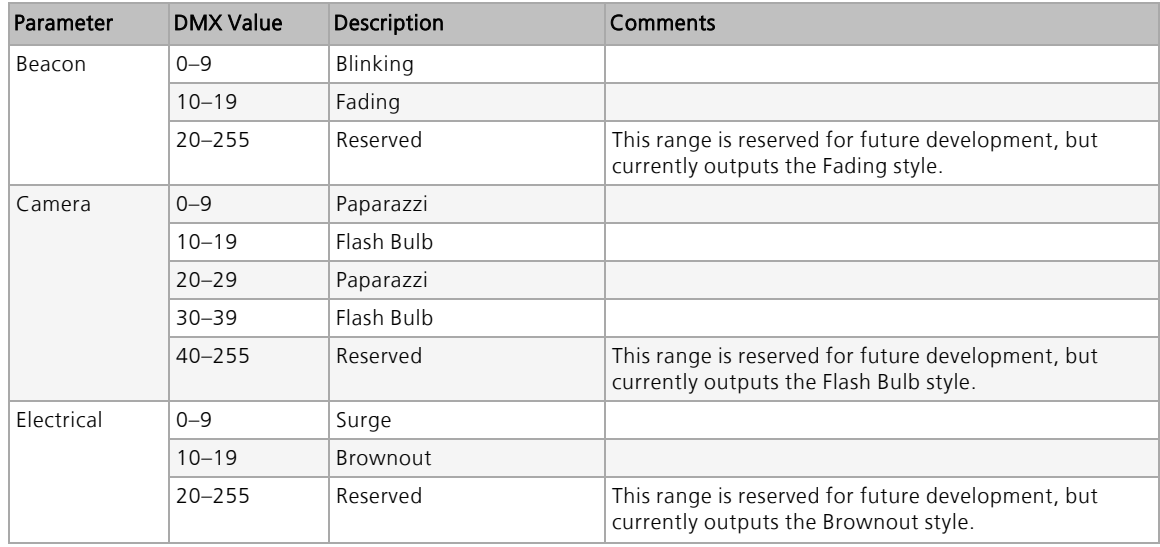

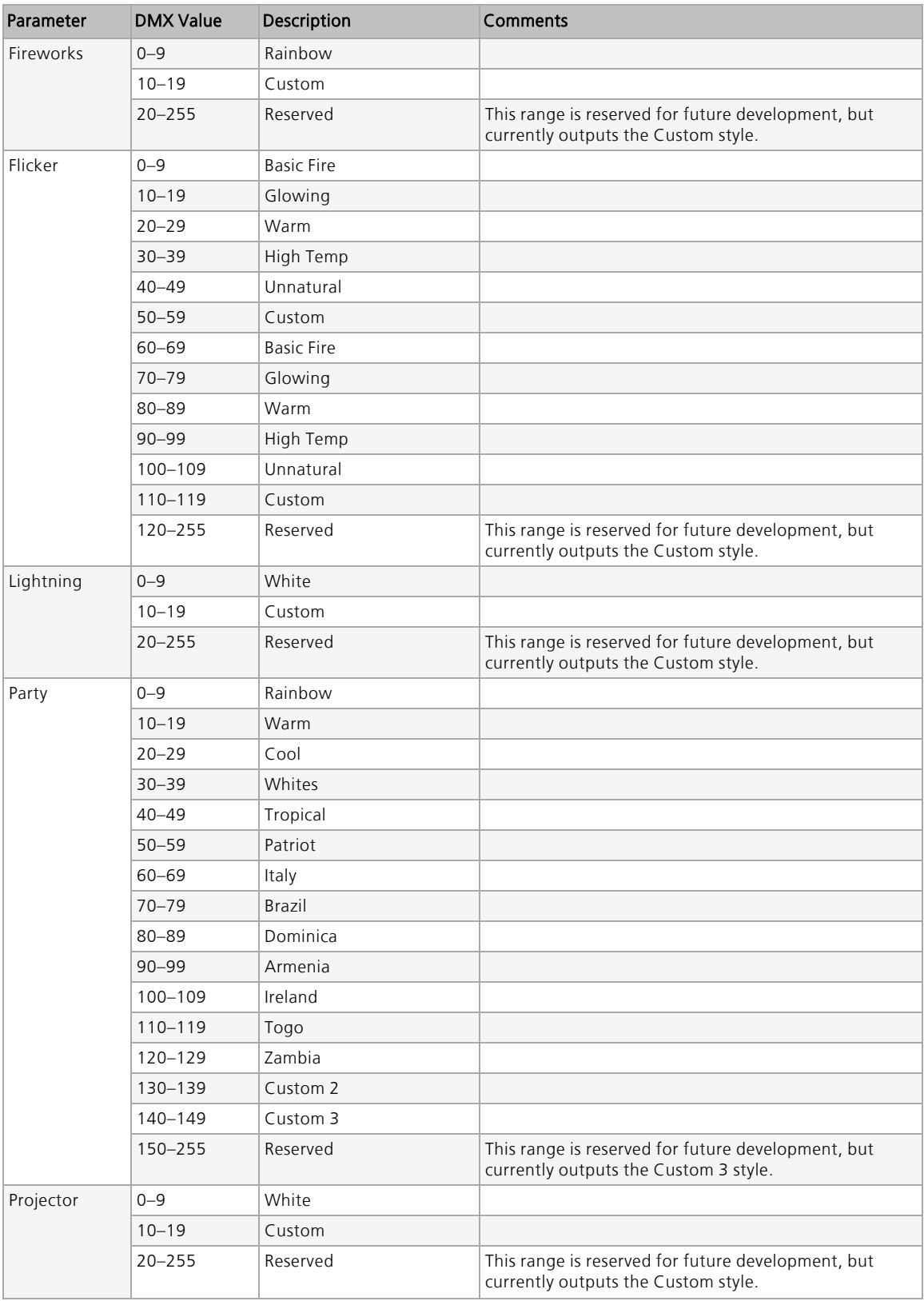

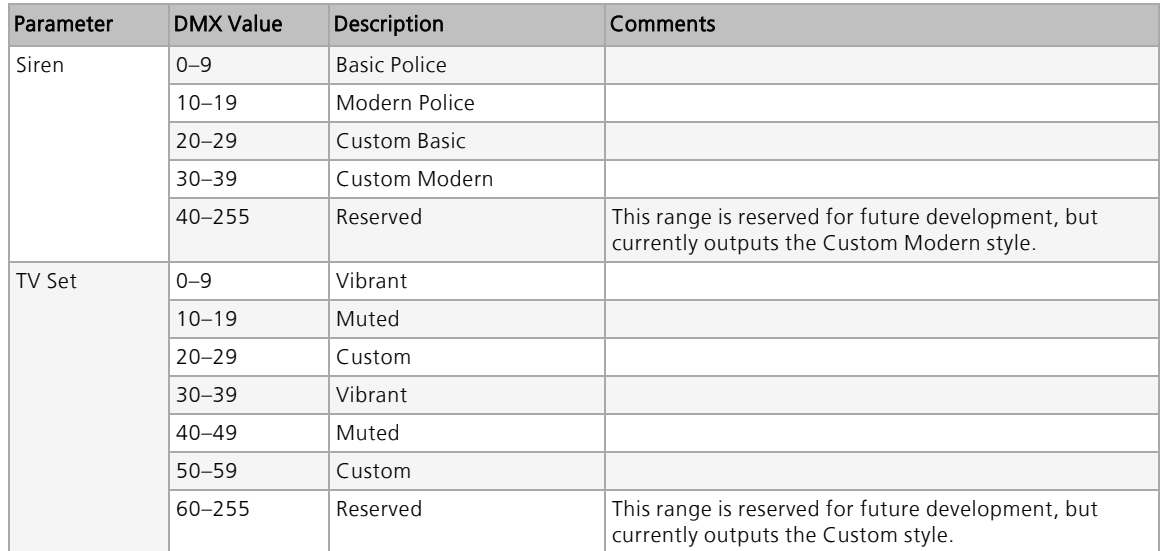

#### <span id="page-20-1"></span>Effects Parameters

The table below shows the parameters that can be set for each effect.

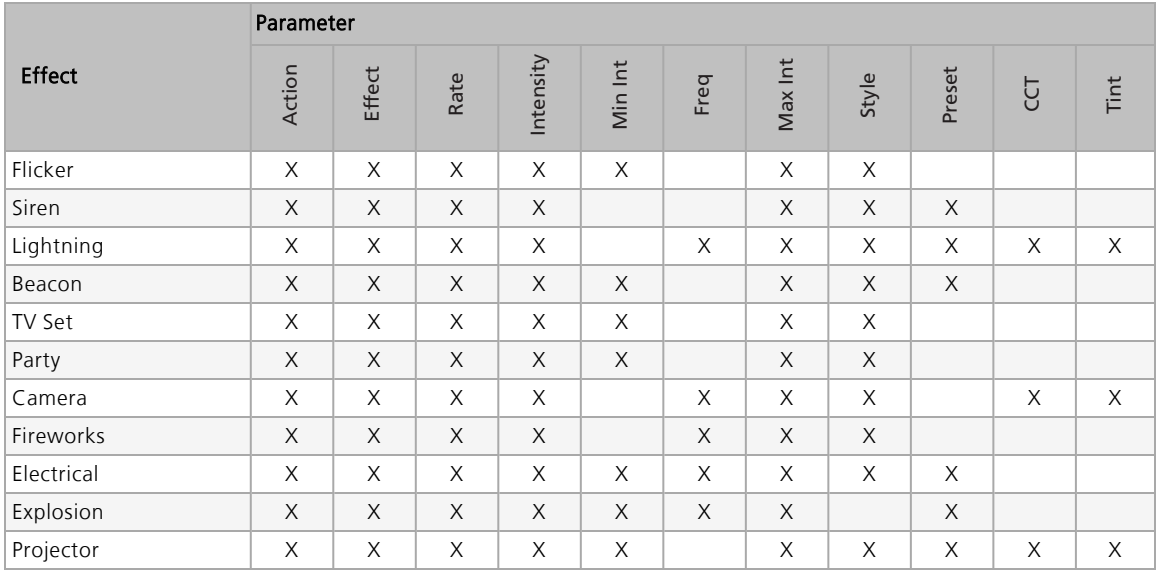

#### <span id="page-20-0"></span>Set DMX Loss Behavior

In the DMX screen, turn the red encoder to set the DMX loss behavior. Options are:

- Instant:The fixture immediately goes dark.
- HLL 2min: Hold last look for two minutes or until you make local changes. If you make no changes during the two minutes, the fixture fades out over two seconds.
- HLL: Hold last look until you make local changes. This is the default setting.
- Preset 12: Two-second fade from last look to Preset 12.

<span id="page-21-0"></span>After you connect power to the fixture, press the **Function** button ( $\bullet$ ), use the Intensity encoder to navigate to one of the following stand-alone modes, and then press the Intensity encoder to select it:

- Studio: Use one of three studio (white light) presets, or customize the presets.
- Color: Use one of 12 color presets, or customize the presets.
- Gel: Choose from a list of common gel colors.
- Effects: Use one of 12 effects, or customize the effects.
- Preset: Use one of 12 presets (color preset + fade time), or customize the presets.

The colors of options on the display correspond to the colors of the encoders below the display and the Intensity encoder to the right of the display. Turn an encoder to modify the corresponding value on the display, or press an encoder to activate the corresponding option at the bottom of the display. Press the Intensity encoder to toggle between the current intensity and 0%.

If the fixture is connected to other fos/4 Fresnel fixtures that are in the same stand-alone mode, the connected fixtures will play the same preset or effect.

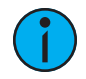

**Note:** If the colors on the display or on the encoders are difficult to discern, you can navigate based on position rather than color:

- Intensity <sup>=</sup> Intensity encoder
- From top to bottom (in main section of display):
	- ‐ Top value <sup>=</sup> Left encoder
	- ‐ Middle value <sup>=</sup> Center encoder
	- ‐ Bottom value <sup>=</sup> Right encoder
- From left to right (at bottom of display):
	- ‐ Left value <sup>=</sup> Left encoder
	- ‐ Center value <sup>=</sup> Center encoder
	- ‐ Right value <sup>=</sup> Right encoder

## <span id="page-22-0"></span>Studio Mode

1. Press the Function button  $(\circledast)$ , use the Intensity encoder to navigate to Studio Mode, and then press the Intensity encoder to select it.

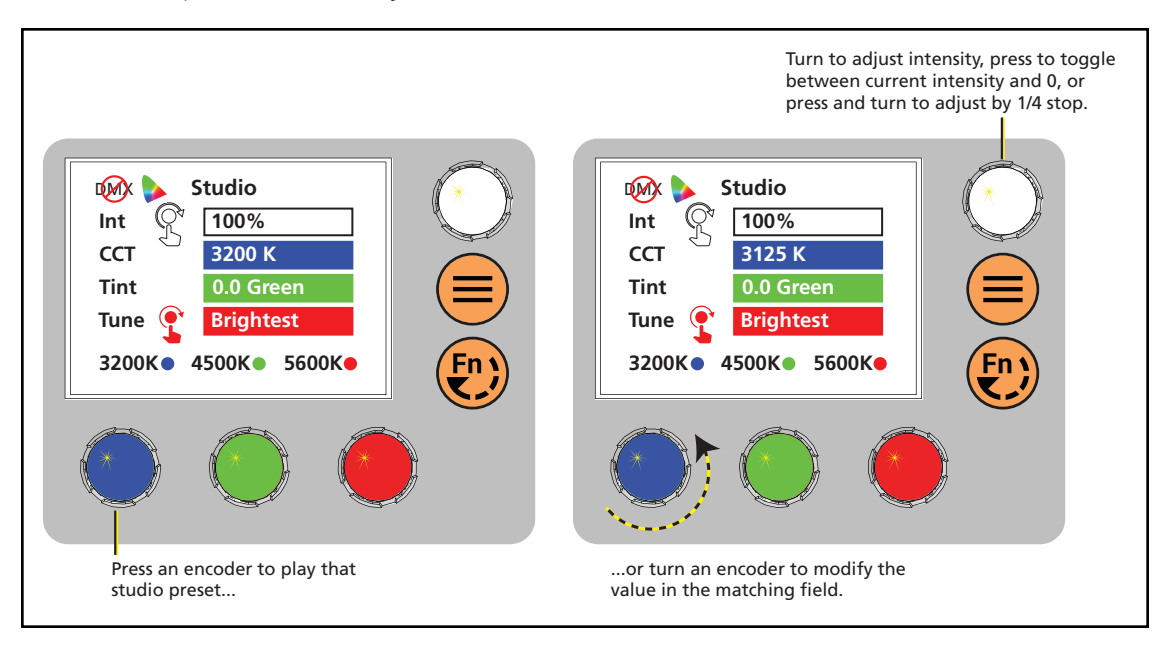

2. Press the color encoder that matches the studio preset you want to use (Blue = 3200 K, Green= 4500 K, Red= 5600 K).

#### More Options

- Turn off the preset: Press the Intensity encoder to toggle the intensity value from the current value to 0. Press the Intensity encoder again to toggle back to the previous intensity value.
- Modify the preset: Turn the encoders to change the corresponding values. For example, turn the Intensity encoder to change the intensity value, or turn the blue encoder to change the color temperature value.
- Modify the intensity: Turn the Intensity encoder to adjust the intensity, or press and turn the Intensity encoder to adjust the intensity by 1/4 stop.
- Int  $\mathbb{Q}^{\dagger}$  + 1/4 Stop **Tune 0.3 Metamer**
- Modify the **tuning**: Press and turn the red encoder to change the value to Metamer, and then turn the red encoder to change the Tune value (the "recipe" of the

metamer). Press and turn the red encoder again to return to the Brightest or Spectral options. For more information on the three methods, see [Tuning \(Color](#page-17-1) calculation [method\)](#page-17-1) on page 14.

- Revert to the original preset: Press the encoder that corresponds to the preset again to restore the original values.
- Save the modified preset: Press and hold the encoder that corresponds to the preset that you want to re-record. The display shows a three-second countdown before re-recording the preset.

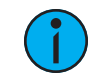

**Note:** The CCT, Tint, and Tune values match the values that are available when the DMX mode is set to **Studio**. See DMX Control Channels on [page 13](#page-16-0).

## <span id="page-23-0"></span>Color Mode

1. Press the Function button  $(\odot)$ , use the Intensity encoder to navigate to Color Mode, and then press the Intensity encoder to select it.

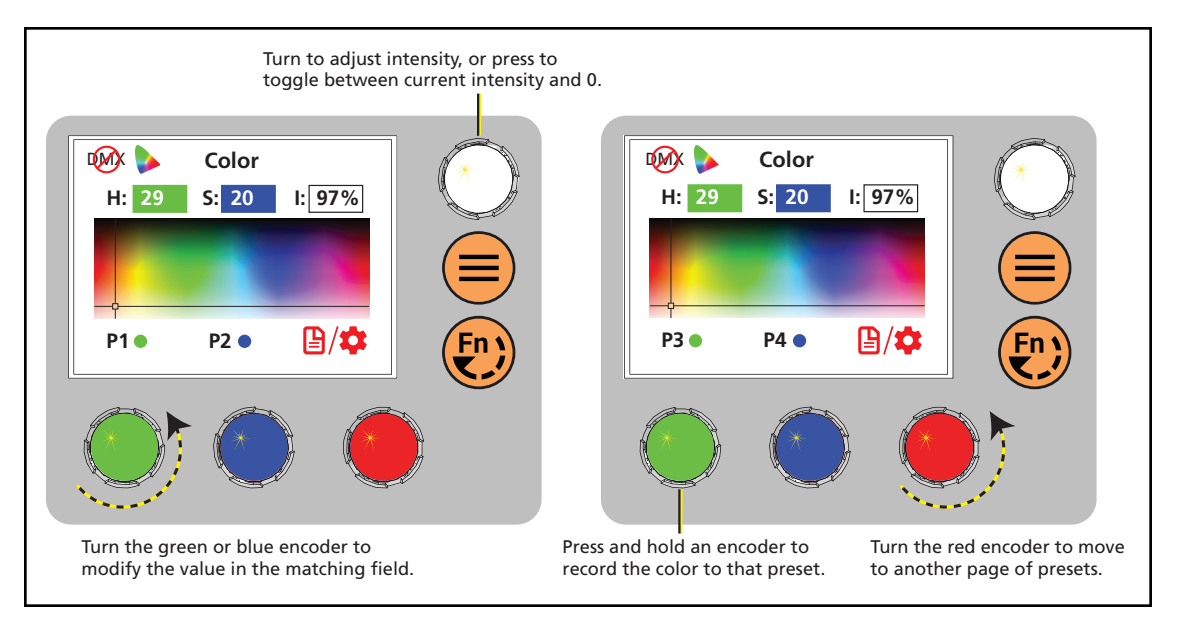

2. Turn the encoders to change the corresponding values. For example, turn the Intensity encoder to change the intensity value, or turn the green encoder to change the hue value. The crosshairs on the display indicate the approximate color.

You can use a preset as a starting point for a color by pressing the color encoder that matches the preset. Turn the red encoder to move to another page of presets.

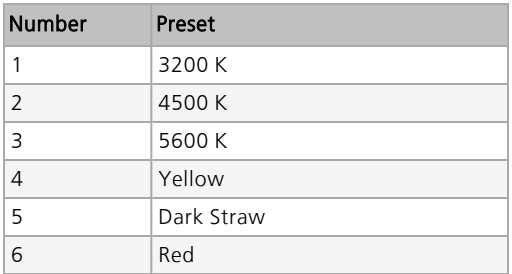

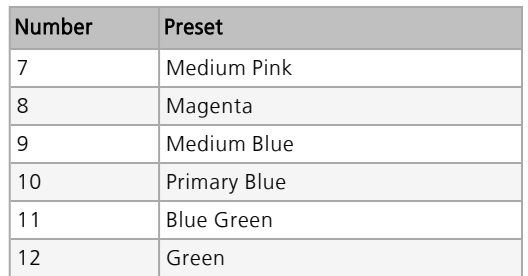

- Turn off the color: Press the Intensity encoder to toggle the intensity value from the current value to 0. Press the Intensity encoder again to toggle back to the previous intensity value.
- Revert to the original color of a preset: Press the encoder that corresponds to the preset again to restore the original values.
- Save the color to a preset: Press and hold the encoder that corresponds to the preset that you want to re-record. The display shows a three-second countdown before re-recording the preset. Changes that you make to presets in the Color screen also affect presets in the Effects screen and the Preset screen.
- Change the color selection mode: Press the red encoder (for the Settings icon  $\bullet$ ) to change between Hue/Saturation (default color selection mode) and  $x,y$ . In  $x,y$  mode, you set the  $x$  and  $y$ coordinates within the CIE 1931 chromaticity diagram.

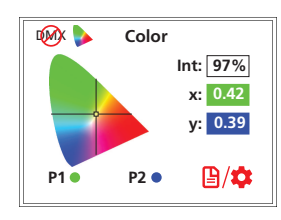

#### <span id="page-24-0"></span>Gel Mode

1. Press the Function button  $(\odot)$ , use the Intensity encoder to navigate to Gel Mode, and then press the Intensity encoder to select it.

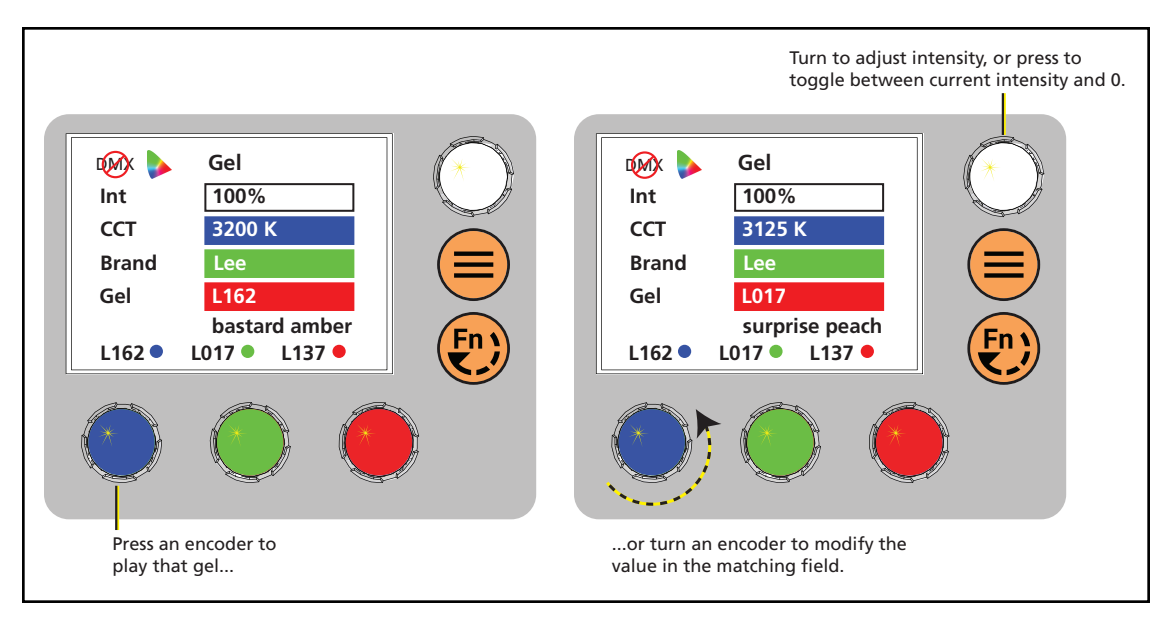

2. Turn the encoders to change the corresponding values. For example, turn the red encoder to change the Gel value, or turn the blue encoder to change the CCT value.

- Turn off the gel: Press the Intensity encoder to toggle the intensity value from the current value to 0. Press the Intensity encoder again to toggle back to the previous intensity value.
- Save the color to a gel preset: Press and hold an encoder to save the current gel to that encoder. The display shows a three-second countdown before re-recording the gel preset.

## <span id="page-25-0"></span>Effects Mode

1. Press the Function button  $(\odot)$ , use the Intensity encoder to navigate to Effects Mode, and then press the Intensity encoder to select it.

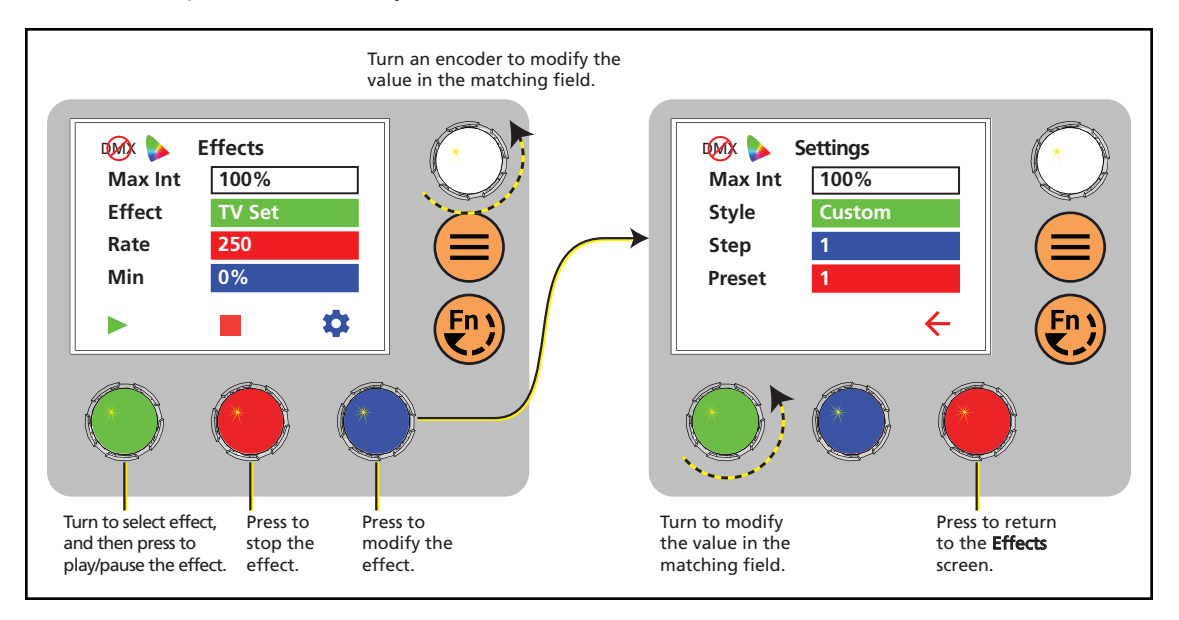

2. Turn the green encoder to select an effect, and then press the encoder to play the effect.

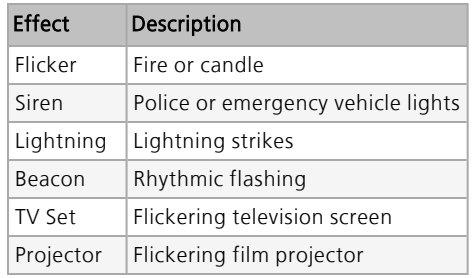

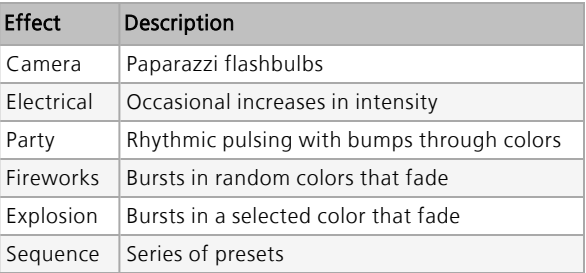

- Pause the effect: Press the green encoder again. The green encoder toggles between play and pause. When you press the green encoder to play the effect again, the fixture resumes the effect from where you paused it.
- Stop the effect: Press the red encoder. When you press the green encoder to play the effect again, the fixture plays the effect from the beginning.
- Modify the effect: Turn the encoders to change the corresponding values. To modify the effect further, press the blue encoder (for the **Settings** icon  $\clubsuit$ ) to modify the settings for the effect.
- Push the effect to connected fixtures: Press the Menu button  $(\bigcirc)$ , and then use the Intensity encoder to navigate through the menu: Local Settings > Push Effects. When the screen prompts you to confirm, press the green encoder (for the **OK** icon  $\checkmark$ ) to continue.

#### <span id="page-26-0"></span>Preset Mode

1. Press the Function button  $(\circledast)$ , use the Intensity encoder to navigate to Preset Mode, and then press the Intensity encoder to select it.

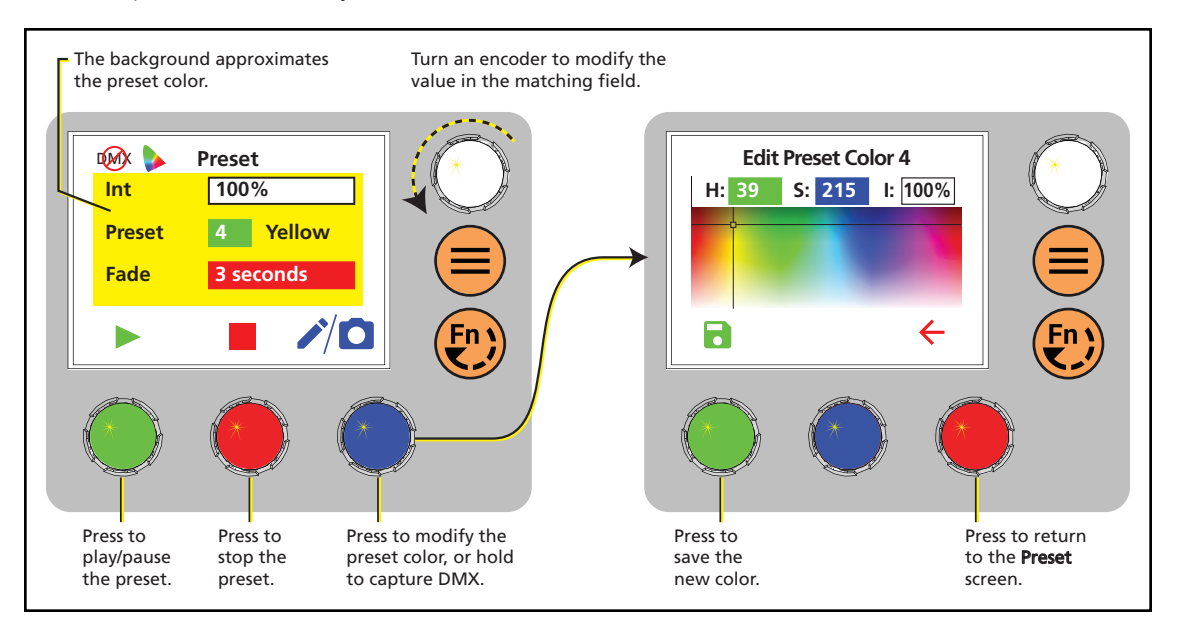

2. Turn the green encoder to select a preset, and then press the encoder to play the preset.

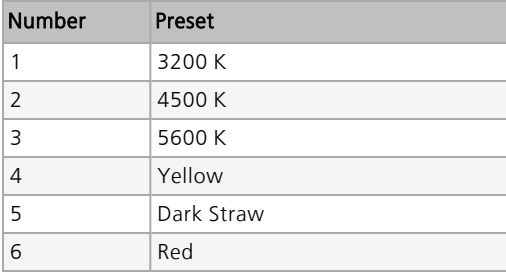

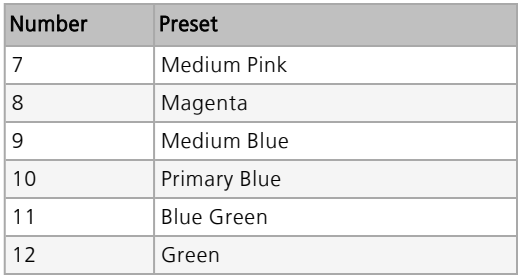

- Pause the preset fade: Press the green encoder to toggle between play and pause.
- Stop the preset: Press the red encoder.
- Modify the preset: Turn the Intensity encoder to change the intensity, or turn the red encoder to change the fade value.
- Capture the current DMX look: Press and hold the blue encoder (for the Snapshot icon ). The display shows a 3-second countdown before re-recording the preset. Capture is limited to three DMX modes: 3 Ch RGB, Studio, and Expanded.
- Modify the preset color: Press the blue encoder (for the Edit icon  $\blacktriangleright$ ). In the Edit Preset Color screen, turn the encoders to change the corresponding values. The crosshairs on the display indicate the approximate color. Press the green encoder (for the **Save** icon  $\Box$ ) to save the new color to the preset.
- Push the preset to connected fixtures: Press the Menu button  $(\bigcirc)$ , and then use the Intensity encoder to navigate through the menu: Local Settings > Push Presets. When the screen prompts you to confirm, press the green encoder (for the **OK** icon  $\checkmark$ ) to continue.

## <span id="page-27-1"></span><span id="page-27-0"></span>Set Up Multiverse Wireless Communication

You can use a City Theatrical Multiverse® transmitting device to wirelessly configure and control the fixture. For information on using Multiverse products, see the documentation provided with the products.

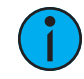

**Note:** For additional guidance and troubleshooting resources when setting up your wireless system, download the Multiverse Wireless Setup Information Guide at [etcconnect.com](http://www.etcconnect.com/Products/Lighting-Fixtures/fos/4-Fresnels/Documentation.aspx).

To use Multiverse wireless communication, configure the Multiverse settings on the fixture.

- 1. Press the Menu button  $(\bigcirc)$ , turn the Intensity encoder to navigate to Multiverse Settings, and then press the Intensity encoder to select it.
- 2. Turn the Intensity encoder to set the Universe value.
- 3. Turn the green encoder to enter the **SHoW ID** value. This value must match the SHoW ID value on the Multiverse transmitting device. The default value is 24100.
- 4. Turn the blue encoder to enter the **SHoW Key** value. This value must match the SHoW Key value on the Multiverse transmitting device.
- 5. Turn the red encoder to set the Power value. This value sets the power level of the wireless transmitter on the fixture. Set the value to the minimum level required for successful communication between transmitters and fixtures. Excess power output can cause reflections and can degrade performance.
- 6. Press the green encoder for the **Save** button ( $\Box$ ) to save your settings, or press the red encoder for the Cancel button  $\circ$  ) to discard your changes.

When the fixture is connected to a Multiverse transmitter:

- The wireless indicator on the main screen  $(\hat{\mathbf{P}})$  indicates signal strength by the number of bars (3 bars is highest quality, 1 bar is lowest quality).
- The wireless indicator appears solid when the fixture is receiving DMX, and blinks when DMX is lost. When the fixture is not connected to a transmitter, the wireless indicator does not display.
- The **Multiverse Settings** screen displays the signal quality (percentage) and signal strength (RSSI). For information on these values, download the Multiverse Wireless Setup Information Guide at [etcconnect.com](http://www.etcconnect.com/Products/Lighting-Fixtures/fos/4-Fresnels/Documentation.aspx).

## <span id="page-27-2"></span>Configure Fixtures Using the Set Light App

Download the Set Light app to a smartphone with NFC functionality, use the app to set fixture parameters, and then tap the smartphone to the NFC tag on the fixture to configure it wirelessly—even when the fixture is not powered on. Or, after you configure the Multiverse settings on the fixture, use the Set Light app to configure one fixture or multiple fixtures wirelessly from a smartphone or tablet. (You must be within Bluetooth range of the Multiverse transmitter or gateway in order to use the app in this mode.) Visit [etcconnect.com/Apps](http://www.etcconnect.com/Apps/) for more information about the Set Light app.

## <span id="page-28-0"></span>Control and Customize the Display

## <span id="page-28-1"></span>Lock the Display

Set this switch to lock the UI and prevent any changes to the fixture setup. The display indicates when the UI is locked.

## <span id="page-28-2"></span>Adjust the Display Settings

1. Press the **Menu** button  $(\blacksquare)$ , turn the Intensity encoder to navigate to Local Settings, and then press the Intensity encoder to select it.

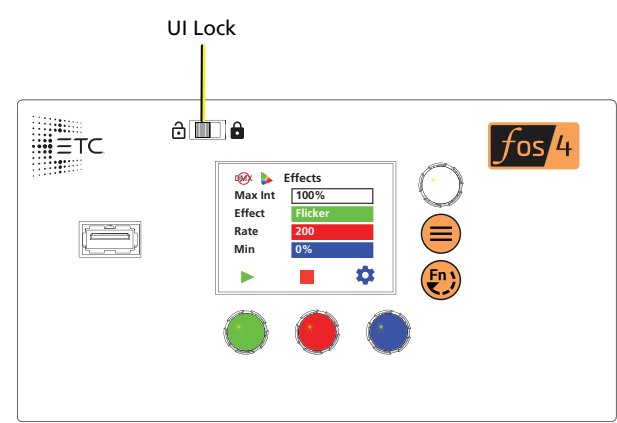

- 2. In the Local Settings screen, turn the Intensity encoder to select the display parameter that you want to modify, and then press the Intensity encoder to modify it.
- 3. Turn the Intensity encoder to modify the value of the parameter, and then press the Intensity encoder to save the value.
- 4. Press the Menu button ( $\bigcirc$ ) or press the red encoder until you return to the Main Menu screen when you are done.

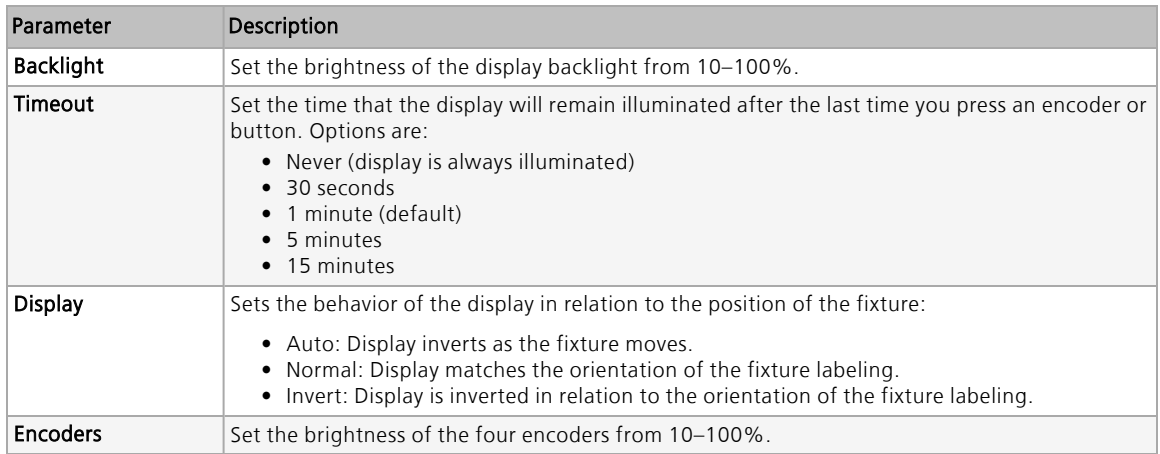

## <span id="page-29-1"></span><span id="page-29-0"></span>Troubleshooting Checklist

If you cannot find the resources that you need in this document, contact ETC Technical Services (see Help from ETC [Technical](#page-5-0) Services on page 2).

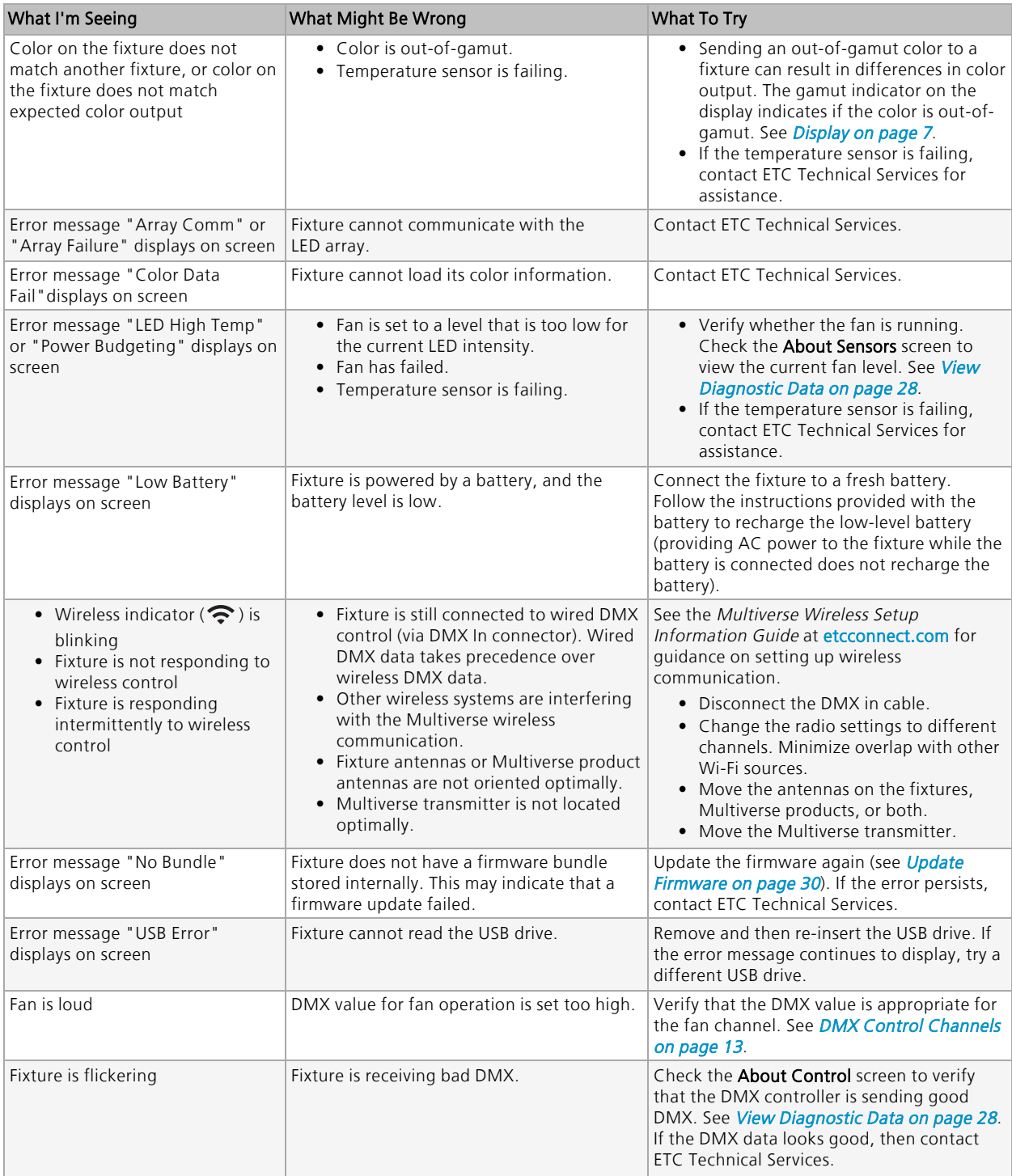

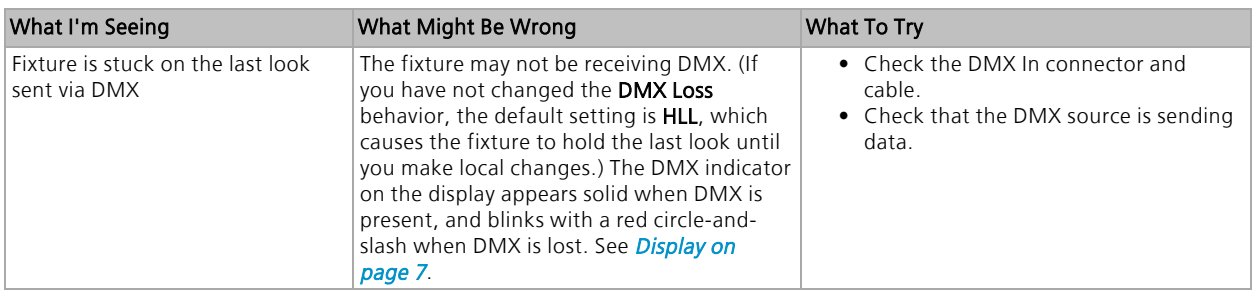

## <span id="page-30-0"></span>Adjust the Pulse Width Modulation (PWM)

If you are encountering flickering in recorded video, you can adjust the Pulse Width Modulation (PWM) to correct it.

- 1. Press the **Menu** button  $(\bigcirc)$ , turn the Intensity encoder to navigate to **Local Settings**, and then press the Intensity encoder to select it.
- 2. In the Local Settings screen, turn the Intensity encoder to select the PWM parameter, and then press the Intensity encoder to select between the two options:
	- High: The 25 kHz setting prevents flickering when recording video. This is the default setting.
	- Low: The 5 kHz setting provides greater control of low-end dimming.
- 3. Press the **Menu** button ( $\bigcirc$ ) or press the red encoder until you return to the **Main Menu** screen when you are done.

#### <span id="page-30-1"></span>Test the Emitters

As part of troubleshooting any issues with a fixture, you can test the emitters, either as a group or individually by color.

- 1. Press the **Menu** button  $(\bigcirc)$ , and then use the Intensity encoder to navigate through the menu: Diagnostics > Test.
- 2. In the Test screen, use the blue encoder to select the emitters to test, and the green encoder to set the level for the emitters:
	- Press the blue encoder to select all emitter colors, or turn the encoder to select an individual emitter color. (De = Deep red,  $Re = Red$ , etc.)
	- Press the green encoder to toggle between off and full (FL) for the selected emitters, or turn the encoder to set a specific level (0%–100%).
- 3. If necessary, use the Intensity encoder to set the intensity level for the emitter test.
- 4. Press the **Menu** button ( $\bigcirc$ ) or press the red encoder until you return to the **Main Menu** screen when you are done.

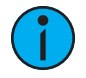

**Note:** If you don't press the **Menu** button ( $\bigcirc$ ) or press the red encoder to return to the Main Menu screen when you are done, the Test screen will time out based on the Timeout setting (see Adjust the Display Settings on [page 25](#page-28-2)). However, if you set the **Timeout** setting to **Never** and do not exit the **Test** screen, the fixture will remain in test mode (overriding any other instructions to the fixture) until you return to the Test screen and exit it.

## <span id="page-31-0"></span>View Diagnostic Data

As part of troubleshooting any issues with a fixture, ETC Technical Services may ask that you view diagnostic data on the fixture.

- 1. Press the **Menu** button  $(\bigcirc)$ , turn the Intensity encoder to navigate to **Diagnostics**, and then press the Intensity encoder to select it.
- 2. In the Diagnostics screen, turn the Intensity encoder to select the diagnostics category, and then press the Intensity encoder to view the data for that category. Use the Intensity encoder in a given screen to navigate through the values in that screen.

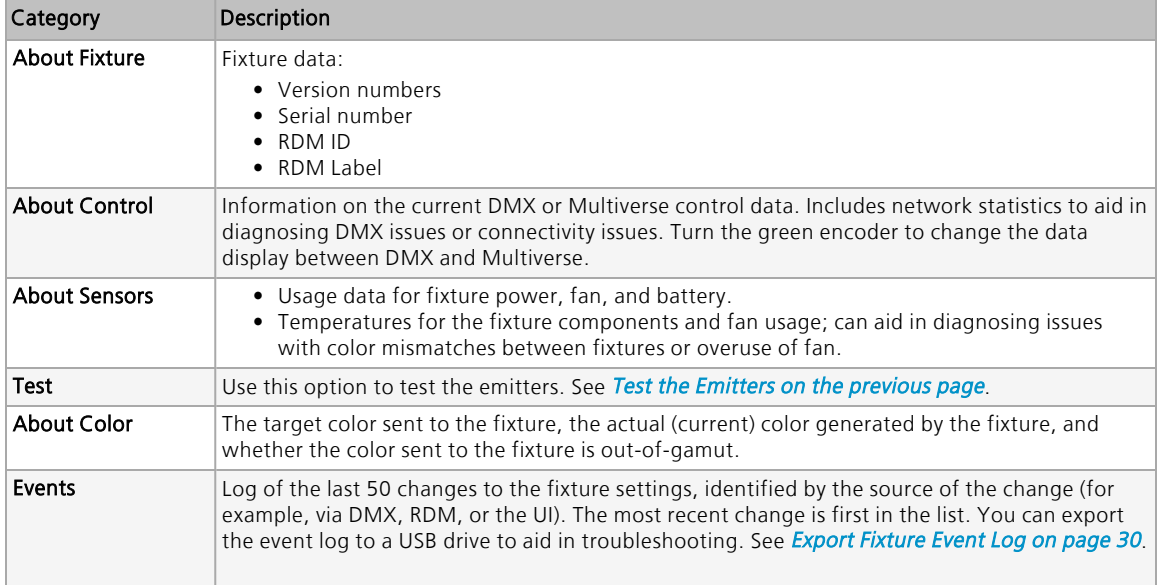

3. Press the Menu button  $(\bigcirc)$  or press the red encoder until you return to the Main Menu screen when you are done.

#### <span id="page-31-1"></span>View Battery Level

- 1. Press the **Menu** button  $(\bigcirc)$ , turn the Intensity encoder to navigate to **Diagnostics**, and then press the Intensity encoder to select it.
- 2. In the Diagnostics screen, turn the Intensity encoder to select About Sensors, and then press the Intensity encoder to view the sensor data. The **Battery** field displays the current battery level.
- 3. Press the Menu button ( $\bigcirc$ ) or press the red encoder until you return to the Main Menu screen when you are done.

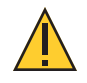

#### **CAUTION:** *Do not connect the fixture to the battery when AC power is present. Maximum fixture output may be reduced when the fixture is connected to battery power.*

When the fixture is using battery power and the battery power is low, the fixture can display an error and send a notification to RDM controllers. You can customize the voltage level for the low battery warning.

- 1. Press the **Menu** button  $(\bigcirc)$ , turn the Intensity encoder to navigate to **Local Settings**, and then press the Intensity encoder to select it.
- 2. In the Local Settings screen, turn the Intensity encoder to select Battery Alarm, and then press the Intensity encoder to modify it.
- 3. Turn the Intensity encoder to set the voltage level for the low battery warning, and then press the Intensity encoder to save the value.
- 4. Press the **Menu** button ( $\bigcirc$ ) or press the red encoder until you return to the **Main Menu** screen when you are done.

#### <span id="page-32-0"></span>Export Fixture Data for Troubleshooting

As part of troubleshooting any issues with a fixture, ETC Technical Services may ask that you export fixture data to a USB drive and then send the data for further analysis.

#### Export Fixture Data

The fixture routinely saves data. You can export the data to a USB drive to aid in troubleshooting any issues with the fixture.

- 1. Insert the USB drive in the USB port on the rear of the fixture (see User [Interface](#page-9-0) on [page 6](#page-9-0)).
- 2. Press the **Menu** button  $(\bigcirc)$ , and then use the Intensity encoder to navigate through the menu: Local Settings > USB > Save Data.
- 3. The display shows the file name to be saved (for example, f4data00.xml). Press the green encoder (for the **Save** icon  $\blacksquare$ ) to save the file to the USB drive.

The display returns to the USB screen when the process is complete. The saved data includes the following parameters:

- Power consumption
- Temperatures (PSU, Control, and LED)
- Control mode
- DMX parameters
- Run time in hours
- 4. Remove the USB drive from the USB port.

#### <span id="page-33-2"></span>Export Fixture Event Log

The fixture routinely saves the last 50 changes to the fixture settings in an event log. The log identifies the way in which the settings were changed (for example, whether the settings were changed using the UI or via RDM). You can export the event log to a USB drive to aid in troubleshooting any issues with the fixture.

- 1. Insert the USB drive in the USB port on the rear of the fixture (see User [Interface](#page-9-0) on [page 6](#page-9-0)).
- 2. Press the **Menu** button  $(\bigcirc)$ , and then use the Intensity encoder to navigate through the menu: Local Settings > USB > Save Events.
- 3. The display shows the file name to be saved (for example, f4log00.xml). Press the green encoder (for the **Save** icon  $\blacksquare$ ) to save the file to the USB drive.

When the display returns to the USB screen, the process is complete, and the data is saved to a file on the USB drive.

4. Remove the USB drive from the USB port.

#### <span id="page-33-0"></span>Restore Default Settings

- 1. Press the **Menu** button  $(\bigcirc)$ , and then use the Intensity encoder to navigate through the menu: Local Settings > Restore Defaults.
- 2. When the screen prompts you to confirm, press the green encoder (for the OK icon  $\checkmark$ ) to continue. The screen shows a confirmation message after default settings have been restored. After the default settings have been restored, the DMX mode will be Studio.

#### <span id="page-33-1"></span>Update Firmware

When fixtures are connected to data, you can update firmware directly using UpdaterAtor. For information on UpdaterAtor, see the UpdaterAtor Software Quick Guide and the UpdaterAtor Software Release Note, which you can download from [etcconnect.com.](https://www.etcconnect.com/Products/Networking/Software/UpdaterAtor.aspx)

You can also update firmware using a USB drive. After you update a single fixture using a USB drive, you can update all fixtures that are connected via wired DMX from that fixture.

#### Update a Single Fixture Using a USB drive

- 1. Visit [etcconnect.com](https://www.etcconnect.com/Products/Lighting-Fixtures/fos/4-Fresnels/Software.aspx) or use UpdaterAtor to get the updated firmware file for the fixture, and then save the firmware file to a USB drive. For information on UpdaterAtor, see the UpdaterAtor Software Quick Guide and the UpdaterAtor Software Release Note, which you can download from [etcconnect.com.](https://www.etcconnect.com/Products/Networking/Software/UpdaterAtor.aspx)
- 2. Insert the USB drive in the USB port on the rear of the fixture (see User [Interface](#page-9-0) on [page 6](#page-9-0)).
- 3. Press the **Menu** button  $(\bigcirc)$ , and then use the Intensity encoder to navigate through the menu: Local Settings > USB > Update Firmware.
- 4. Use the Intensity encoder to navigate to the firmware update file, and then press the Intensity encoder to begin the firmware update. The firmware update includes several steps:
	- a. Copying the files to the fixture: A progress meter displays as the files are copied to the fixture.
	- b. Verifying the files: The ETC logo displays on the top half of the screen as the fixture verifies the files. You can safely remove the USB drive at this time.
	- c. Updating the fixture: The fixture installs the updated firmware files.

#### Update All Connected Fixtures

- 1. After you update the firmware on a fixture, verify that the fixture is not receiving DMX/RDM before you proceed.
- 2. Press the **Menu** button ( $\bigcirc$ ) on the fixture, and then use the Intensity encoder to navigate through the menu: Local Settings > Push Firmware.
- 3. When the screen prompts you to confirm, press the green encoder (for the OK icon  $\checkmark$ ) to continue. The updated firmware is copied to all connected fixtures, and the screens on connected fixtures display a progress message ("Firmware RX <sup>x</sup>%").

#### <span id="page-34-0"></span>Backup and Restore the Fixture Configuration

You can save the fixture settings to a USB drive and then apply those settings to another fixture. You can also use the saved settings as a backup, and then apply the settings to the same fixture to restore it to a previous state.

#### Back Up Fixture Settings

- 1. Insert the USB drive in the USB port on the rear of the fixture (see User [Interface](#page-9-0) on [page 6](#page-9-0)).
- 2. Press the **Menu** button  $(\bigcirc)$ , and then use the Intensity encoder to navigate through the menu: Local Settings > USB > Save All Settings.
- 3. The display shows the file name to be saved (for example, f4cfg00.xml). Press the green encoder (for the **Save** icon  $\blacksquare$ ) to save the file to the USB drive.

The display returns to the USB screen when the process is complete.

4. Remove the USB drive from the USB port.

#### Apply (or Restore) Fixture Settings

- 1. Insert the USB drive that contains the fixture settings file (f4cfgxx.xml) in the USB port on the rear of the fixture (see User [Interface](#page-9-0) on page 6).
- 2. Press the **Menu** button  $(\bigcirc)$ , and then use the Intensity encoder to navigate through the menu: Local Settings > USB > Apply All Settings.
- 3. When the screen prompts you to select the fixture settings file, use the Intensity encoder to navigate to the correct file and select it.

The display returns to the USB screen when the process is complete.

4. Remove the USB drive from the USB port.

#### Push Fixture Settings to All Connected Fixtures

- 1. Press the **Menu** button  $(\bigcirc)$ , and then use the Intensity encoder to navigate through the menu: Local Settings > Push Settings.
- 2. When the screen prompts you to confirm, press the green encoder (for the OK icon  $\checkmark$ ) to continue. The settings are copied to all connected fixtures, and the screens on connected fixtures display a confirmation message ("Config Received").

#### <span id="page-34-1"></span>Clean the Lens

Clean the lens using a clean, micro-fiber cloth. You can use isopropyl alcohol on the cloth, but do not spray the cleaning solution directly onto the lens or into the interior of the fixture.

<span id="page-35-0"></span>For current and complete compliance and specifications, see the fos/4 Fresnel datasheet at [etcconnect.com](http://www.etcconnect.com/Products/Lighting-Fixtures/fos/4-Fresnels/Documentation.aspx).

#### <span id="page-35-1"></span>Environment

The fos/4 Fresnel operates in ambient temperatures of 0°C–40°C (32°F–104°F) and is rated IP20 (for use in dry locations only).

Fixture temperature information:

- Maximum recommended ambient operating temperature: Ta=40°C (104°F)
- Maximum anticipated external surface temperature: Tmax=80°C (176°F)
- External temperature after 5 minutes of full-brightness operation at 25°C (77°F) ambient: ‐ Medium (FL7 or FD7): 31°C (88°F)
	- ‐ Large (FL10 or FD10): 41°C (106°F)
- External Temperature (steady state achieved) at 25°C (77°F):
	- ‐ Medium (FL7 or FD7): 41°C (106°F)
	- ‐ Large (FL10 or FD10): 45°C (113°F)

#### <span id="page-35-2"></span>Dimensions and Weight

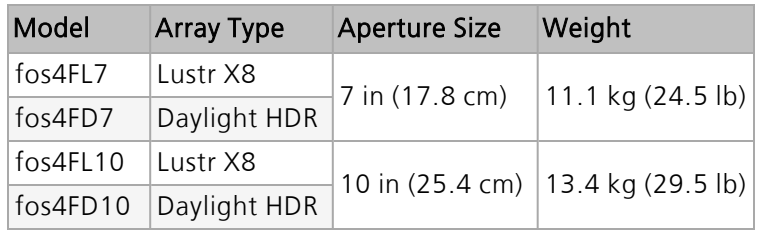

#### <span id="page-35-3"></span>Electrical

- Operates between 100 VAC and 240 VAC at a frequency of 50/60 Hz.
- Requires power from a non-dimmable source.
- When not connected to AC power, the fixture can be powered by an external battery with a range of 24–36 VDC.
- Link up to 6 additional medium (FL7 or FD7) fixtures (12 A max) or up to 4 additional large (FL10 or FD10) fixtures (12 A max) via Power Thru connector when using an R20 Relay Module (consult breaker-trip curves when using other equipment).

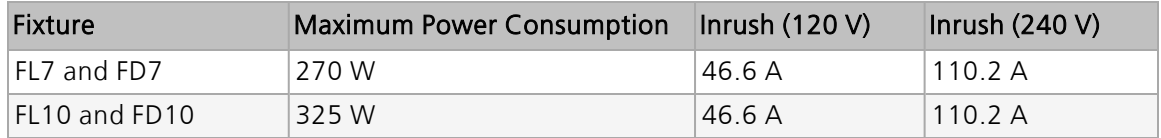

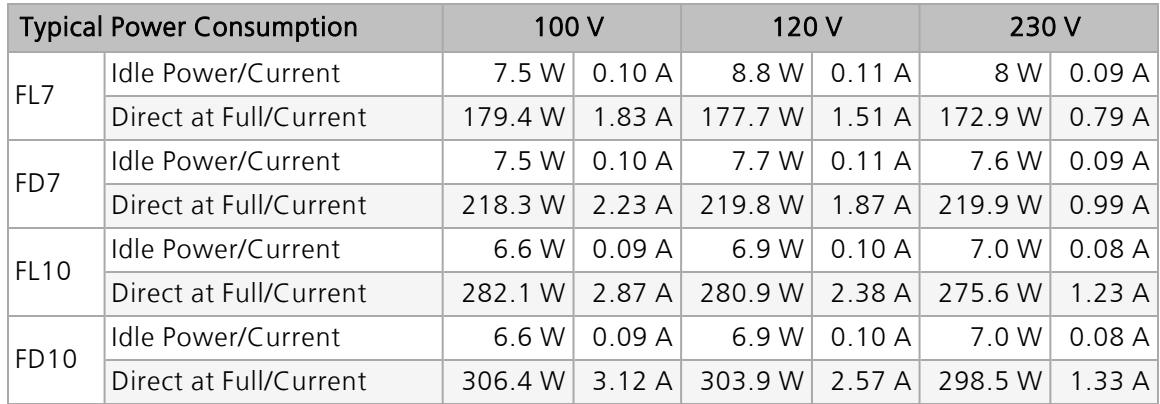

## <span id="page-36-0"></span>RDM Parameters

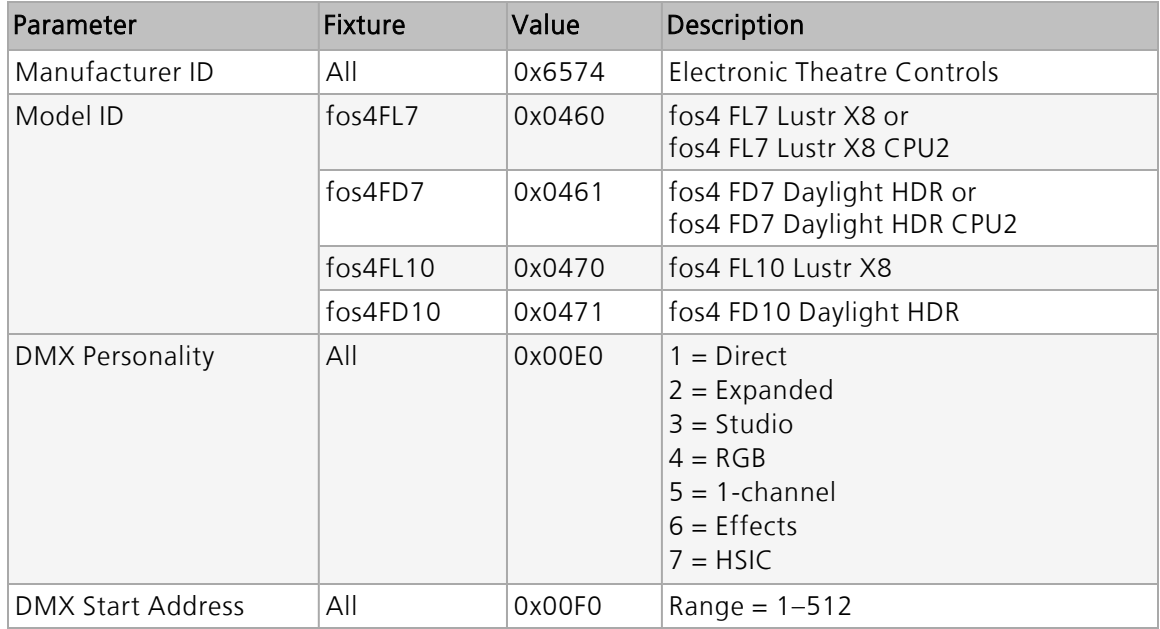

## <span id="page-37-0"></span>Fixture Compliance

For current and complete compliance and specifications, see the fos/4 Fresnel datasheet at [etcconnect.com](http://www.etcconnect.com/Products/Lighting-Fixtures/fos/4-Fresnels/Documentation.aspx).

#### FCC Compliance

#### fos/4 Fresnel

(For any FCC matters):

Electronic Theatre Controls, Inc. 3031 Pleasant View Road Middleton, WI 53562 +1 (608) 831-4116 [etcconnect.com](https://www.etcconnect.com/)

This device complies with Part 15 of the FCC Rules. Operation is subject to the following two conditions: (1) this device may not cause harmful interference, and (2) this device must accept any interference received; including interference that may cause undesired operation. Visit [etcconnect.com/products](https://www.etcconnect.com/products) for current and complete compliance information including FCC compliance.

**Note:** This equipment has been tested and found to comply with the limits for <sup>a</sup> Class A digital device, pursuant to Part 15 of the FCC rules. These limits are designed to provide reasonable protection against harmful interference when the equipment is operated in <sup>a</sup> commercial environment. This equipment generates, uses, and can radiate radio frequency energy and, if not installed and used in accordance with the instructions, may cause harmful interference to radio communications. Any modifications or changes to this product not expressly approved by Electronic Theatre Controls, Inc. could void the user's authority to operate the product. Operation of this equipment in <sup>a</sup> residential area is likely to cause harmful interference, in which case the user will be required to correct the interference at their own expense.

This device contains a wireless module with the following identification numbers:

FCC ID: VU65995

#### ISED Compliance

This device contains a license-exempt transmitter/receiver that complies with Innovation, Science, and Economic Development Canada's license-exempt RSSs. Operation is subject to the following two conditions:

- 1. This device may not cause interference.
- 2. This device must accept any interference, including interference that may cause undesired operation of the device.

Contains IC ID: 7480A-5995

CAN ICES-005 (A)

#### Conformité ISDE

Cet appareil contient un émetteur/récepteur conforme aux CNR d'Innovation, Sciences et Développement économique Canada (ISDE) applicables aux appareils radio exempt de licence. Son fonctionnement est soumis aux deux conditions suivantes:

- 1. L'appareil ne doit pas produire d'interférences.
- 2. L'utilisateur de l'appareil doit accepter toute interférence, même si l'interférence est susceptible d'en compromettre le fonctionnement.

Contient ID IC: 7480A-5995

CAN NMB-005 (A)

#### EU Declaration of Conformity

This product complies with the essential requirements of the Radio Equipment Directive of the European Union 2014/53/EU (RED).

This product conforms to the following standards:

- ETSI EN 300 328 v2.1.1 (2016)
- ETSI EN 301 489 v2.1.1 (2017)
- ETSI EN 301 489-18 v3.1.1 (2016)

#### <span id="page-38-0"></span>Licensed Software

This product uses licensed software provided by third parties. Please visit [etcconnect.com/licenses](http://www.etcconnect.com/licenses/) for licensing information.

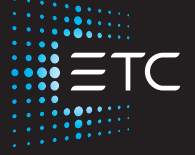

**Corporate Headquarters** ■ Middleton, WI, USA | +1 608 831 4116 **Global Offices** n London, UK | Rome, IT | Holzkirchen, DE | Paris, FR | Hong Kong | Dubai, UAE | Singapore New York, NY | Orlando, FL | Los Angeles, CA | Austin, TX | © 2023 Electronic Theatre Controls, Inc. **Web** [etcconnect.com](https://www.etcconnect.com/) | **Support** [support.etcconnect.com](https://support.etcconnect.com/) | **Contact** [etcconnect.com/contactETC](https://www.etcconnect.com/contactETC/) Trademark and patent info: [etcconnect.com/ip](https://www.etcconnect.com/ip/) | Third-party license agreement info: [etcconnect.com/licenses](https://www.etcconnect.com/licenses) Product information and specifications subject to change. ETC intends this document to be provided in its entirety. **7470M1200-1.3.0** Rev B Released 2023-11